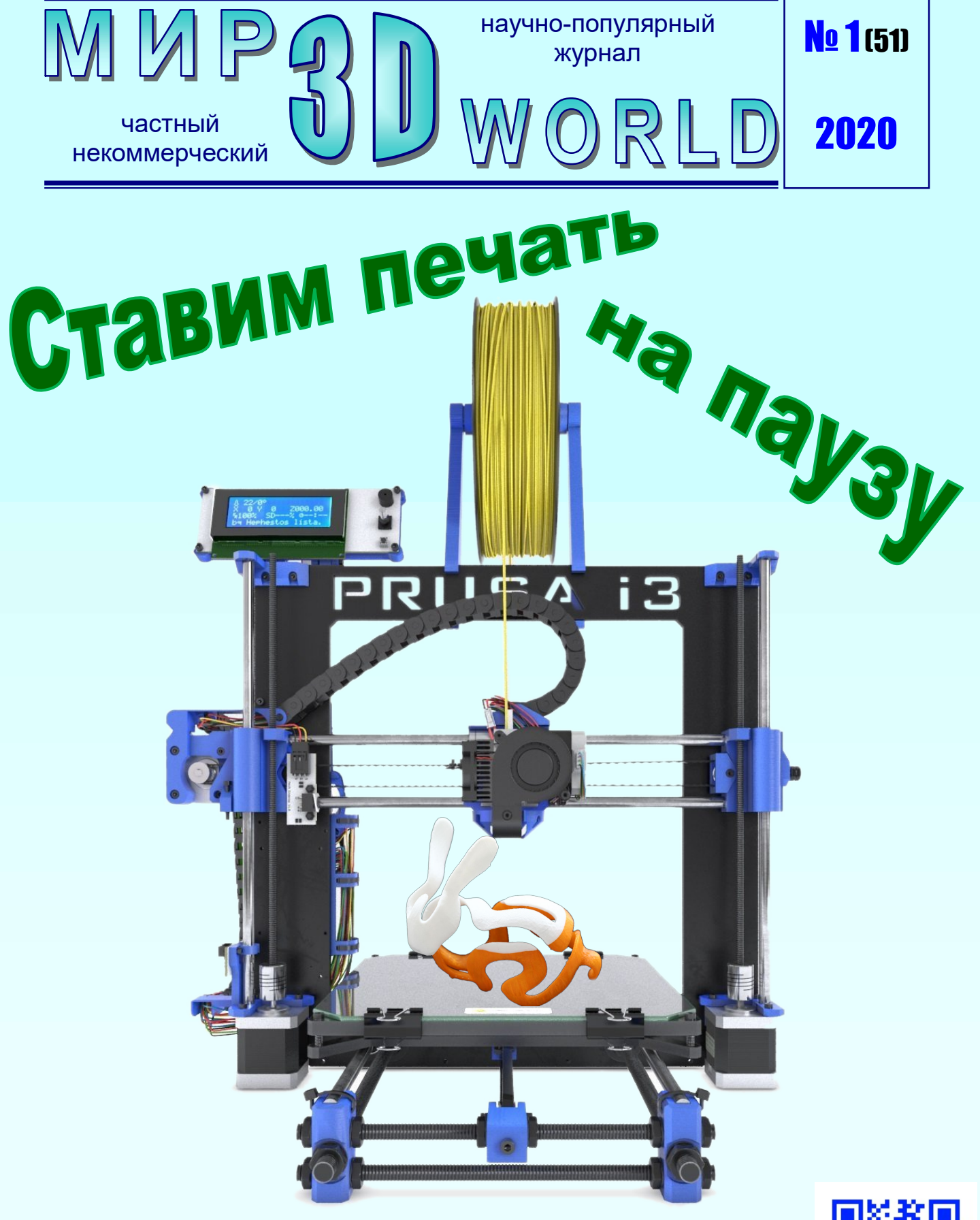

# и меняем филамент

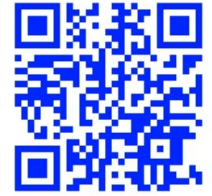

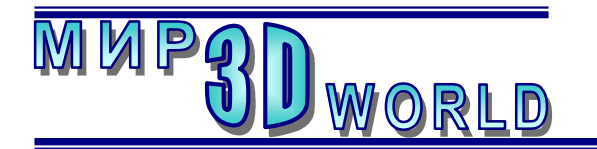

Журнал для энтузиастов 3D-технологий */январь – февраль/* 

Периодичность: 1 раз в 2 месяца.

## Редакция

#### Главный редактор:

 Дмитрий Усенков (SCREW Black Light)

#### Координаты редакции

e-mail: mir-3d-world@yandex.ru web: http://mir-3d-world.ipo.spb.ru

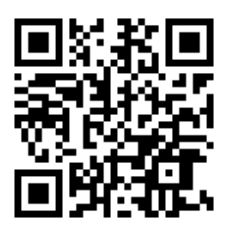

#### подписка:

Subscribe.Ru  $\rightarrow$  hitech video.mir3dworld

#### или по e-mail:

hitech.video.mir3dworld-sub@subscribe.ru

# $\mathcal{G}$ одержание

#### 3D-знания:

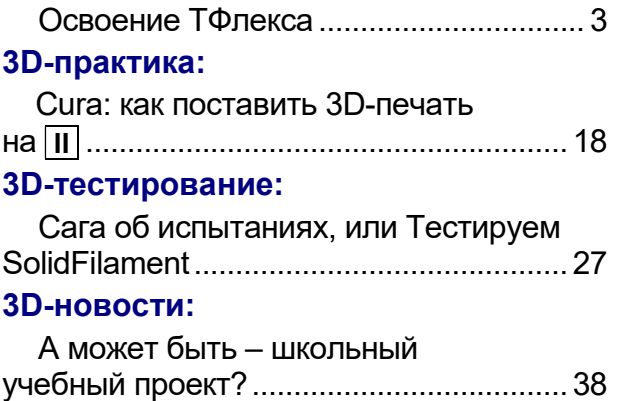

На обложке использовано фото 3D-принтера Prusa i3 и изображение сувенира «заяц» (https://3dcorp.ru/fdm.html).

#### Условия распространения

- Журнал является бесплатным для читателей и распространяется редакцией свободно.
- Неимущественные авторские права на опубликованные материалы принадлежат их авторам, авторские права на журнал в целом принадлежат его редакции ( © Дмитрий Усенков / SCREW Black Light ).
- Условия публикации в журнале авторских статей: авторы передают редакции неисключительные права на публикацию и распространение своих статей в составе журнала или его фрагментов, не претендуя на какое-либо вознаграждение. Авторы могут публиковать эти же статьи в любых других изданиях. Согласование с редакциями этих изданий факта публикации статей в данном журнале возлагается на авторов.
- Условия публикации в журнале новостной и др. информации, взятой из сети Интернет: материалы, взятые из открытых публикаций в web, публикуются в редакторской обработке либо «как есть», с указанием ссылки на первоисточник.
- Третьи лица могут распространять журнал свободно и бесплатно. Вы можете включать выпуски журнала в любые комплекты своих материалов, в том числе распространяемые на коммерческой основе, при условии, что за собственно выпуски журнала никакая оплата не взимается. Выпуски журнала разрешается распространять «как есть»: целиком, без каких-либо изменений. При перепечатке фрагментов материалов журнала обязательны: сохранение ФИО автора (авторов), указание названия журнала («Мир 3D / 3D World»), номера и года его выпуска, а также адресов e-mail и web редакции.

## М. – СПб.: СамСебяИздат, 2020

<span id="page-2-0"></span>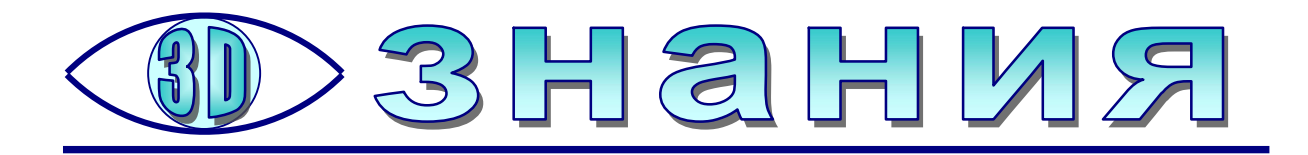

# Освоение ТФлекса

родолжая освоение САПР TFlex и переходя к созданию с его помощью различных 3D-моделей, прежде всего обсудим используемую терминологию, которая, в частности, несколько отличается от принятой, родолжая освоение САПР<br>различных 3D-моделей, пр<br>например, в САПР «Компас-3D».

## Элементы 3D-модели и среды TFlex (терминология)

2D-деталь – обычный плоский чертеж.

3D-модель (3D-деталь) - создаваемый в рабочей области целостный объект некоторой заданной формы. Модель может состоять из нескольких отдельных элементов – тел.

Листовая деталь - трехмерная пустотелая модель, имеющая стенки определенной толщины. (Этим она отличается от «мешевых» моделей, в которых поверхность является математической абстракцией и условно имеет нулевую толщину.)

Сборка – конструкция из нескольких деталей, совместно выполняющих заданные функции.

Грань – поверхность детали. В отличие от математики, здесь гранью может называться не только плоская, но и криволинейная поверхность.

Ребро – линия на стыке граней. В САПР ребро может быть не только прямым отрезком, но и кривой линией.

Вершина – угловая точка на стыке ребер.

Перечисленные выше элементы 3D-модели показаны на рис. 22.

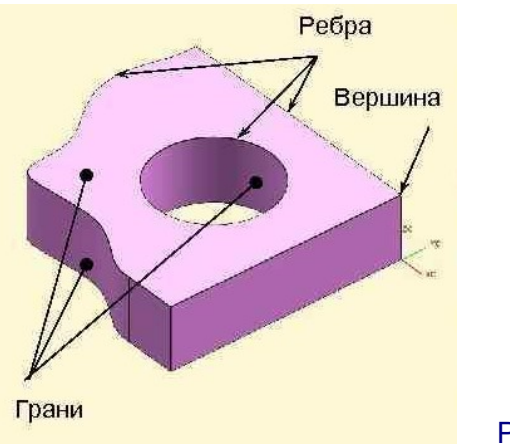

Рис. 22

Плоскость (рабочая плоскость) – условная поверхность, в которой выполняется черчение эскизов (профилей). Изначально в рабочем пространстве TFlex имеется три рабочих плоскости (Вид спереди, Вид слева и Вид сверху), составляющие трехмерную систему координат. В процессе работы пользователь может создавать дополнительные рабочие плоскости, имеющие название РП <порядковый номер>.

3D-узел – произвольная точка в рабочем пространстве. 3D-узлами являются, в частности, опорные точки вычерчиваемых эскизов (профилей), вершины моделей и пр.

Локальная система координат (ЛСК) – созданная пользователем вспомогательная система координат со своей нулевой точкой, осями и отсчетом координат относительно этих осей.

Профиль – плоский эскиз, вычерченный в выбранной рабочей плоскости, на основании которого затем формируется объемное тело при помощи одной из предоставляемых в среде САПР операций.

3D-путь – пространственная кривая, используемая, в частности, в качестве направляющей при выполнении той или иной операции построения пространственных тел на базе эскизов (профилей). Если кривая вычерчена на одной из рабочих плоскостей как эскиз, ее необходимо преобразовать в 3D-путь, выбрав в меню соответствующий пункт и щелкнув мышью на требуемом эскизе.

 $\eta$  примитив – готовое пространственное тело (типовая геометрическая фигура: параллелепипед, цилиндр, конус, шар, тор и пр.).

Тело – пространственный объект, полученный в результате применения какой-либо операции к эскизу (*профилю*). Создаваемая деталь (модель) может представлять собой одно единое тело либо состоять из нескольких отдельных тел.

#### Основные операции создания 3D-элементов

Пакет TFlex представляет собой систему твердотельного моделирования: предполагается, что каждый создаваемый 3D-элемент заполнен некоторым материалом. Соответственно, при создании нескольких соприкасающихся или пересекающихся элементов по умолчанию подразумевается, что все они составляют единый объект.

Создание (моделирование) любой детали сложной формы осуществляется путем поочередного создания более простых элементов, образующих форму требуемой детали. Например, процесс создания детали, показанной на рис. 23 (поз. 6), включает в себя следующие этапы:

- 1) создание элемента «параллелограмм»,
- 2) добавление к нему (к его верхней грани) элемента «цилиндр»,
- 3) добавление к верхней грани цилиндра элемента «усеченная пирамида»,
- 4) создание сквозного отверстия,
- 5) создание еще двух отверстий,

6) выполнение «операций чистовой отделки» – добавление скруглений и фасок.

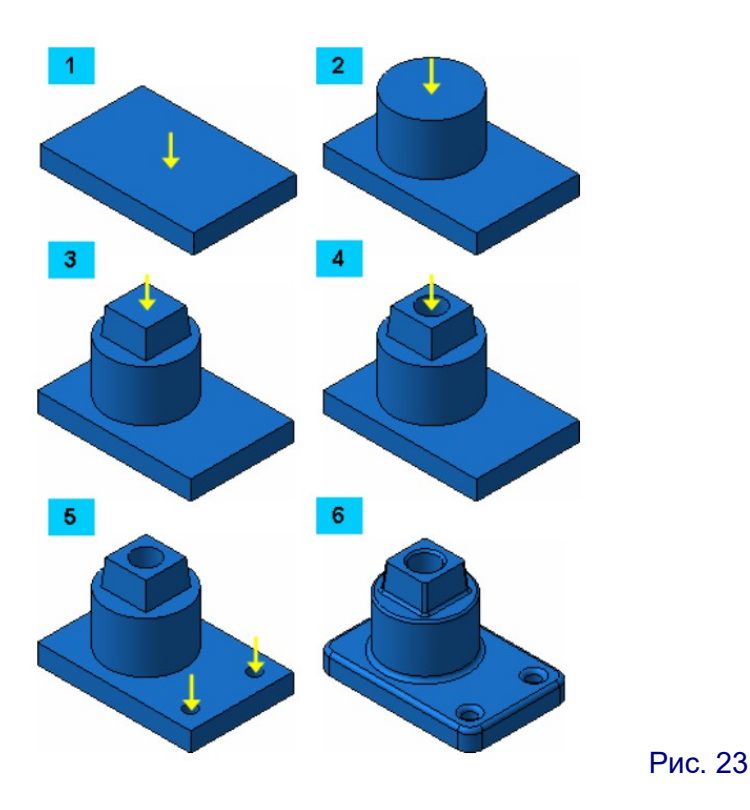

Создание нового объемного (трехмерного) элемента всегда начинается с вычерчивания его *эскиза* (в терминологии TFlex – профиля) – плоской фигуры, которая затем преобразуется в объемный элемент при помощи одной из следующих операций. Профиль вычерчивается «основной» линией (в отличие от вспомогательных построений, для которых используются линии других типов). Обязательным является требование: линии контура эскиза не должны пересекаться. Кроме того, для построения объемного тела контур эскиза должен быть замкнутым (незамкнутый контур приводит к построению листовых деталей).

Допустимо создание профиля, состоящего из нескольких непересекающихся фигур. Если фигуры расположены отдельно друг от друга, то при создании 3D-элемента на основе этого профиля соответствующая операция одновременно выполняется для всех входящих в него контуров. Если какие-то из фигур вложены друг в друга, то при создании 3D-элемента на основе внешнего контура эскиза контуры вложенных в него фигур образуют отверстия.

В начале построения новой 3D-детали самый первый эскиз всегда вычерчивается на одной из рабочих плоскостей (либо на предварительно созданной вспомогательной плоскости). Последующие эскизы могут вычерчиваться как на рабочих и/или вспомогательных плоскостях, так и на гранях ранее созданных 3D-элементов (в TFlex создание эскизов возможно на плоских гранях и в ряде случаев – на криволинейных, например на поверхности цилиндра или сферы).

Внимание! Особенность САПР TFlex! Все линии одного и того же цвета (по умолчанию – черный) на каждой рабочей плоскости или грани воспринимаются как один единый эскиз, состоящий из нескольких отдельных контуров. Если на выбранной плоскости или грани ранее уже был создан эскиз, то программа фактически предложит отредактировать уже имеющийся эскиз (в отличие, например, от САПР «Компас 3D», где на одной и той же рабочей плоскости или грани каждый раз создается новый эс-

киз, а для редактирования ранее созданных предназначается отдельная операция). Соответственно, все контуры, вычерченные в одной и той же рабочей плоскости, при применении операции преобразования в 3Dэлемент будут обработаны одновременно (например, выталкивание будет производиться на одно и то же расстояние).

Чтобы на одной и той же рабочей плоскости или грани создать несколько отдельных независимых эскизов, каждый такой эскиз нужно вычерчивать линиями своего цвета.

Выбрать цвет линии черчения эскиза можно сразу же после выбора в меню соответствующего инструмента черчения (до того, как начать чертить линии) либо, выделив уже начерченный элемент, выбрать нужный цвет. Выбор цвета производится в палитре, раскрывающейся щелчком мыши на образце цвета в левой группе инструментов вкладки «ленты» Рабочая плоскость.

1. Выталкивание (выдавливание, экструзия): плоский эскиз перемещается в пространстве в направлении, перпендикулярном его плоскости (рис. 24). При этом создается объемный элемент с плоскими «стенками», перпендикулярными основанию (параллелепипед или куб, призма и пр.). Дополнительно предоставляется возможность задать угол наклона боковых граней (внутрь либо наружу), чтобы получить, например, усеченную пирамиду.

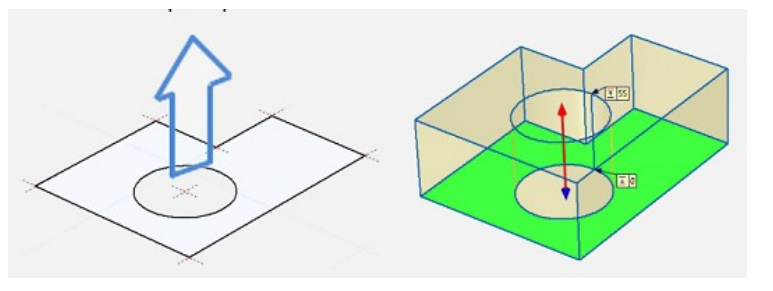

Рис. 24

2. Вращение: плоский эскиз вращается вокруг оси, лежащей в одной плоскости с ним (ось может проходить через одно из ребер, соприкасаться с ним в некоторой точке либо располагаться вне контура эскиза, но не должна пересекать контур эскиза). Вращение при этом осуществляется на полную окружность (получается 3D-модель тела вращения) или на некоторый заданный угол в направлении по или против часовой стрелки (получается сегмент тела вращения – рис. 25).

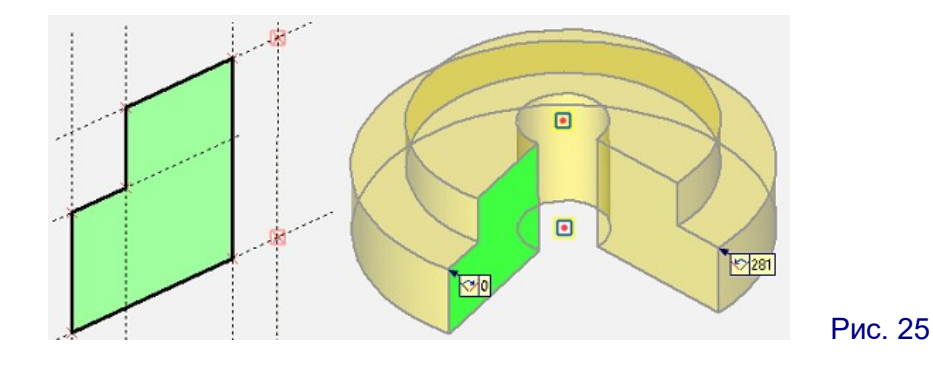

3. Построение по сечениям (рис. 26): используется несколько отдельных эскизов (не обязательно параллельных друг другу), каждый из которых определяет сечение будущего 3D-элемента соответствующими плоскостями. САПР автоматически выполняет построение внешней поверхности 3D-элемента таким образом, чтобы обеспечить гладкое сопряжение всех заданных эскизовсечений.

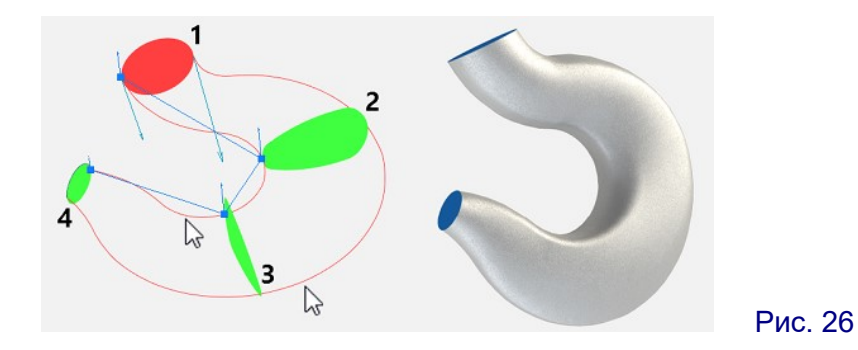

А. Построение по траектории (рис. 27): операция похожа на выдавливание, но здесь заданный эскиз перемещается вдоль заданной кривой – траектории, построенной в пространстве либо в плоскости (в качестве отдельного эскиза). Дополнительно может быть задано вращение исходного эскиза вокруг заданной траектории по мере его перемещения по ней, что позволяет создавать различные спиральные формы.

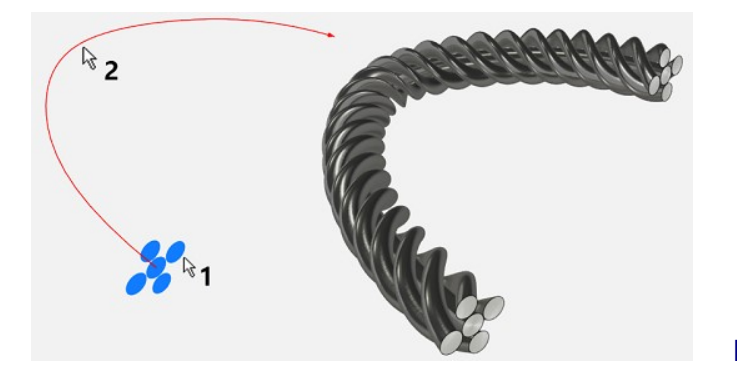

Рис. 27

#### Создание 3D-модели методом выдавливания. Крышечка для флешки

1. Запускаем приложение TFlex. На стартовой странице Приветствие вы-

бираем иконку <sup>3D Деталь</sup>. Раскроется рабочее окно для создания новой детали (рис. 28).

При этом в рабочей области имеется трехмерная система координат из трех разноцветных рабочих плоскостей с надписями «вид сверху» (синяя), «вид спереди» (зеленая) и «вид слева» (розовая). Дополнительно в нижнем правом углу расположено условное обозначение осей координат: X (красная), Y (зеленая) и Z (синяя).

Можно отметить, что рабочие плоскости, изначально имеющиеся в рабочем окне, являются нулевыми плоскостями, т.е. содержат все точки пространства, в которых соответствующая координата равна нулю. Соответствие каждой плоскости той или иной нулевой координате указывается цветом: красная плос-

кость – координата X равна нулю, зеленая – нулевая координата Y, синяя – нулевая координата Z.

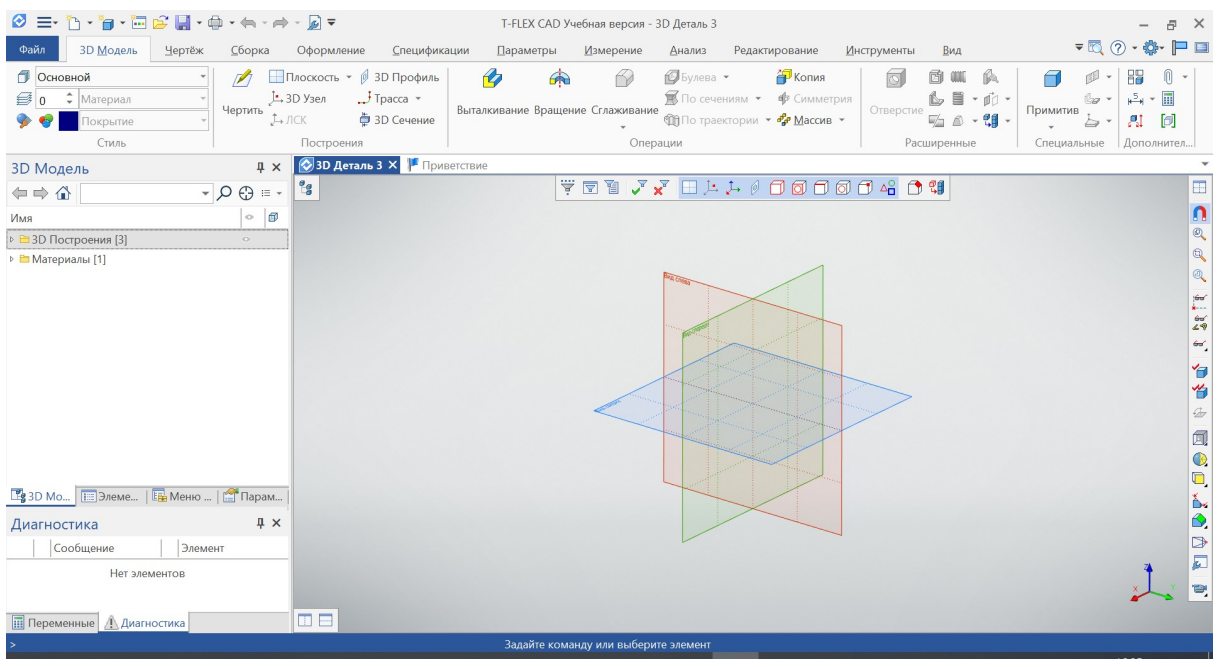

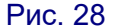

В «дереве модели» в составе пункта 3D Построения (рис. 29) изначально имеется единственный элемент Рабочие плоскости, включающий в себя каждую из трех вышеуказанных нулевых плоскостей.

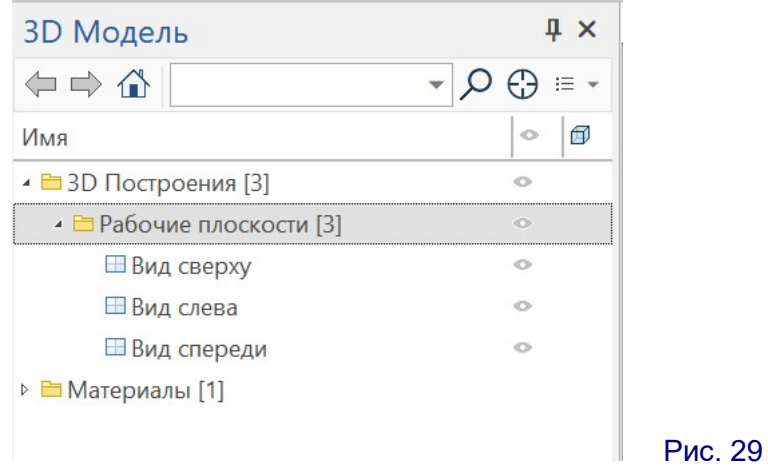

2. Нам предстоит создать модель крышечки для флешки, которая имеет форму параллелепипеда со скругленными ребрами и прямоугольным в сечении отверстием для разъема флешки (рис. 30).

Согласно замерам, размеры отверстия должны составлять 12 мм по ширине и 4,5 мм по высоте. Выбирая толщину стенки равной 2 мм, получаем внешние размеры детали: ширина 16 мм, высота 8,5 мм.

Длина разъема флешки равна 12 мм. Соответственно, глубину отверстия (с запасом) делаем равной 13 мм, а длину всей детали – равной 15 мм (толщина стенки 2 мм).

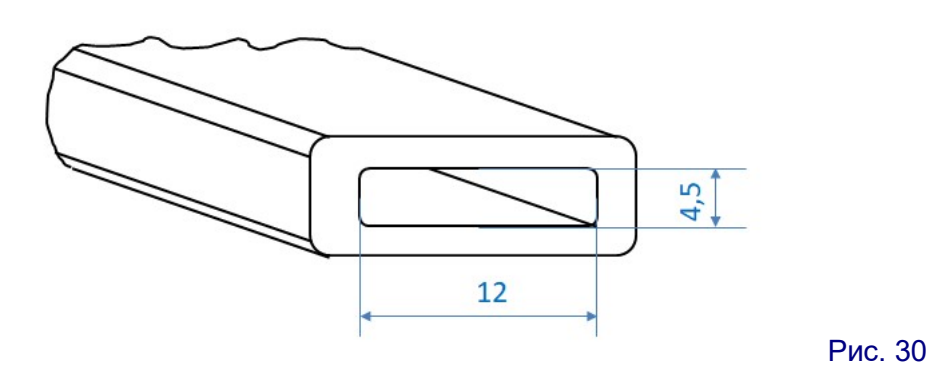

3. Выделим нулевую плоскость «вид сверху» (синюю) щелчком мыши на ее внешнем контуре. Плоскость будет выделена ярким зеленым «флюоресцентным» цветом (рис. 31), а на экране появится «быстрая» кнопочная панель. В ней нажимаем первую кнопку слева.

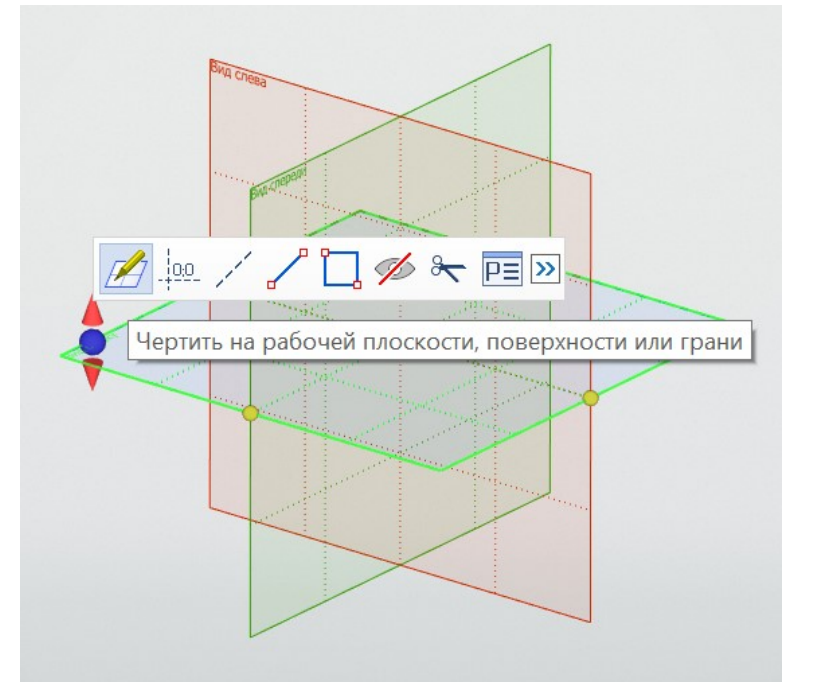

Рис. 31

(Можно поступить иначе – сначала щелкнуть правой кнопкой мыши на свободном месте рабочей области и в появившейся вместе с контекстным меню «быстрой» панели (рис. 32) нажать вторую слева кнопку либо в контекстном меню выбрать пункт Чертить на рабочей плоскости и уже после этого выбрать плоскость «вид сверху» щелчком мыши на ее контуре.)

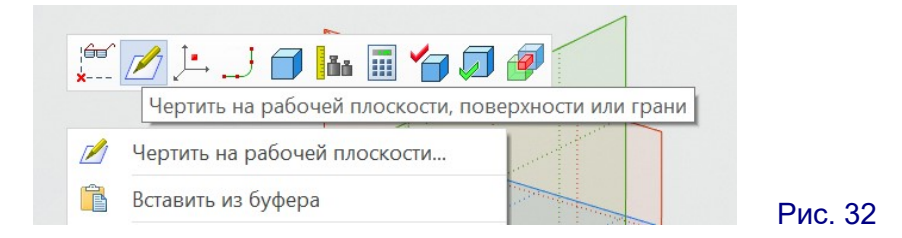

В любом случае изображение в рабочем окне автоматически поворачивается так, что выбранная рабочая плоскость совпадает с плоскостью экрана

(рис. 33). В панели «лента» раскрывается вкладка Рабочая плоскость (подобная ранее рассмотренной вкладке Чертеж) и меняется состав правой кнопочной панели. Это означает, что САПР перешла в режим плоского черчения.

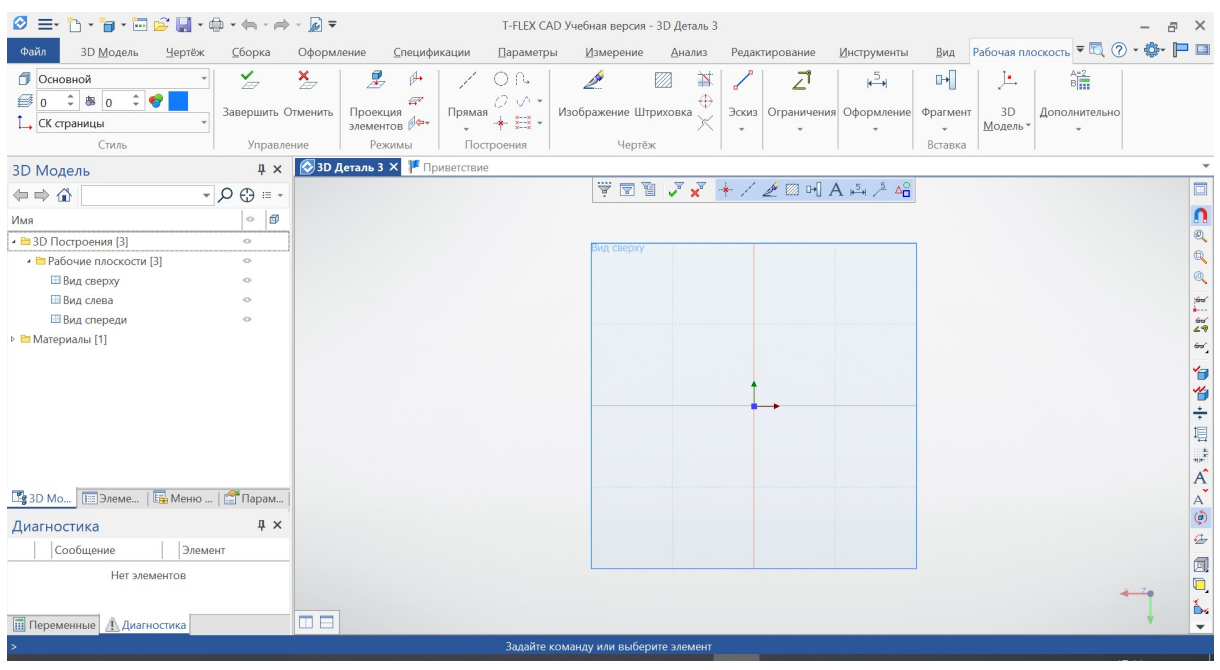

Рис. 33

4. Щелкнем мышью на кнопке Эскиз в «ленте» – раскроется панель инструментов рисования эскизов (рис. 34).

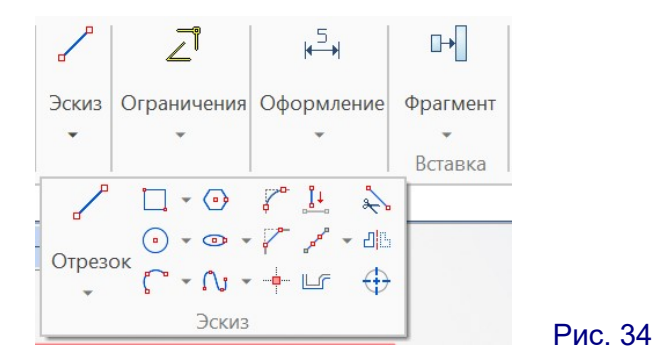

Выбираем в этой панели инструмент Прямоугольник ( $\Box$ ). Вычерчиваем на рабочей плоскости прямоугольник произвольного размера, щелкнув мышью сначала на первой точке в верхнем левом углу будущей фигуры, а затем растягивая фигуру и щелкнув мышью на второй точке, расположенной по диагонали от первой (рис. 35).

Примечание. Иконки некоторых инструментов черчения (как, например, рассмотренного инструмента Прямоугольник) имеют справа дополнительную кнопку с изображением треугольника (« $\bullet$ »). При нажатии на нее раскрывается вложенное меню выбора разновидности данного инструмента черчения. Например, инструмент рисования прямоугольника (рис. 36) имеет три варианта: прямоугольник по двум точкам, расположенным по диагонали; прямоугольник по его центру (точке пересечения диагоналей) и углу; прямоугольник, повернутый на некоторый угол (по трем

точкам). О существовании этих разновидностей инструментов черчения следует помнить и выбирать из них наиболее удобную. (Ознакомьтесь самостоятельно с имеющимися вложенными меню инструментов черчения.)

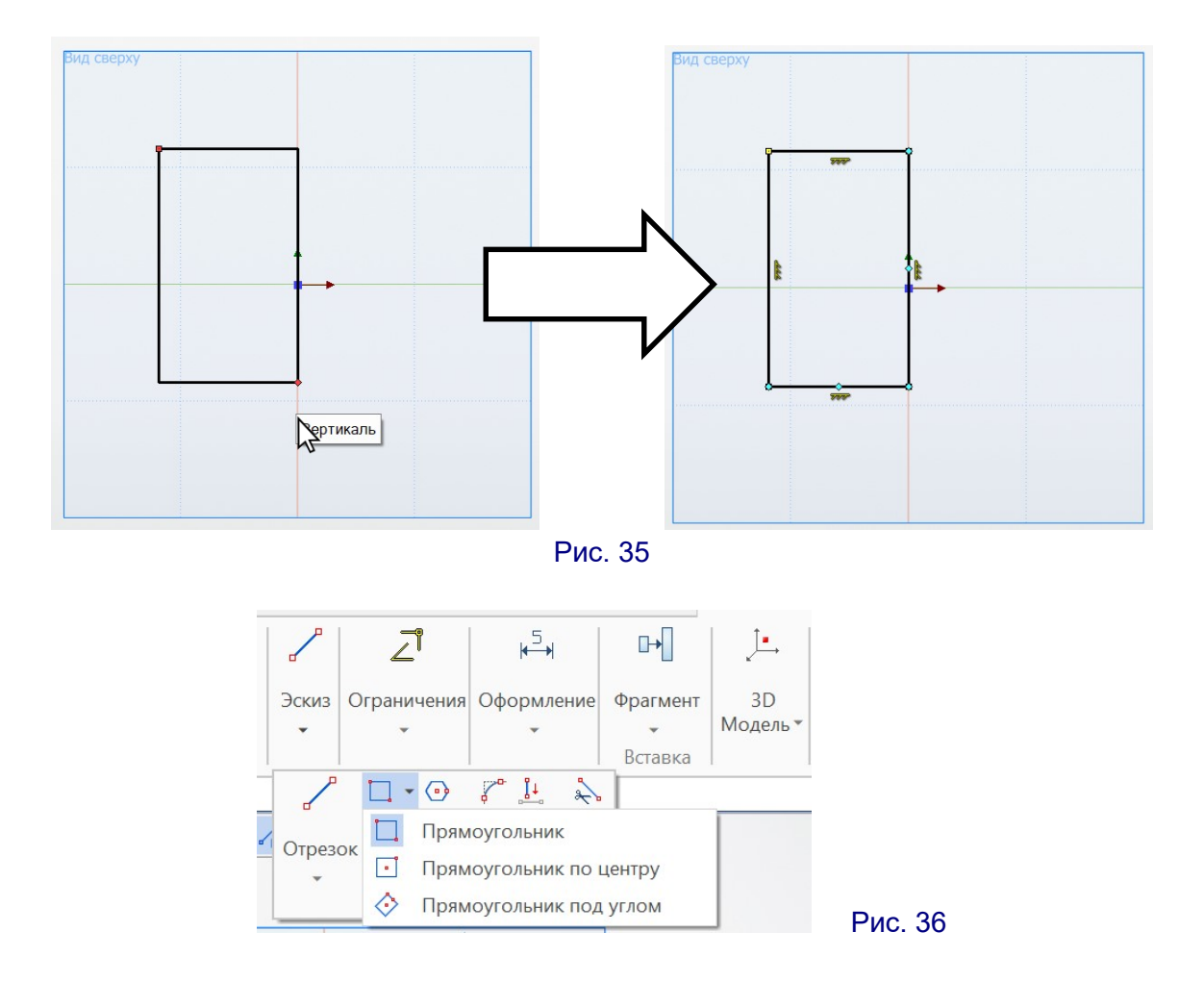

Во время вычерчивания фигуры (в данном случае – прямоугольника) в левой панели отображаются его параметры (рис. 37). В частности, здесь можно устанавливать стиль линий и координаты точек в момент их размещения на чертеже (либо расстояние смещения второй точки относительно первой). Обратим внимание: и координаты, и смещения могут быть как положительными, так и отрицательными.

Кроме того, при работе с элементами эскиза вдоль левого края рабочей области появляется вспомогательная кнопочная панель, в которой для удобства повторены все иконки группы Эскиз, имеющиеся в панели «ленты» (рис. 38). Здесь тоже можно выбрать нужный инструмент черчения для последующего рисования.

Следует обратить внимание: выбранный инструмент после окончания черчения очередного элемента эскиза остается выбранным, так что дальнейшие щелчки мышью в рабочей области приводят к началу рисования следующей фигуры такого же типа. Чтобы отменить выбор инструмента черчения (например, чтобы щелчками мыши выделять и перетаскивать стороны или вершины уже вычерченных фигур, меняя тем самым их размеры и вид), надо щелкнуть правой клавишей мыши, нажать в левой панели инструментов черчения кнопку

или нажать на клавиатуре клавишу Esc.

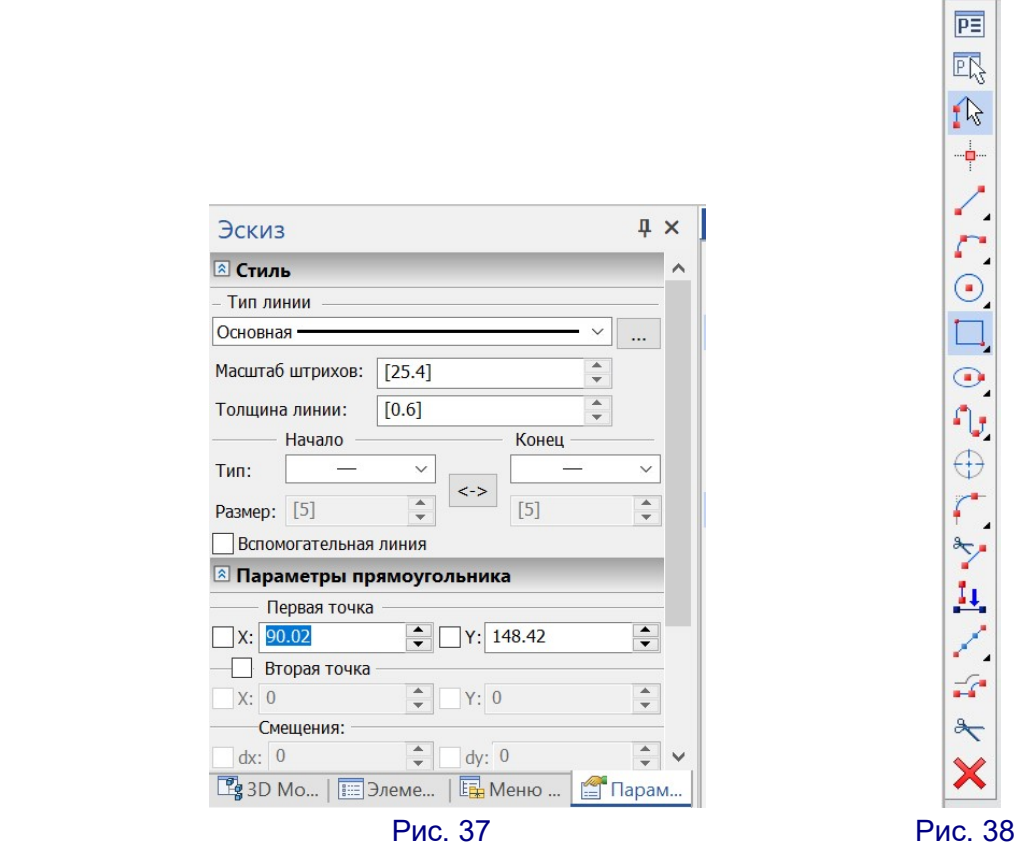

При вычерчивании обратим внимание: когда курсор мыши для пометки второй точки наводится на вертикальную ось, он автоматически «прилипает» к ней, а рядом с ним появляется всплывающая подсказка «Вертикаль». Это срабатывает автоматическая привязка к уже существующим элементам чертежа. Различные типы привязок (к каким именно элементам «примагничивать» курсор) можно включить или выключить на панели привязок, которая появляется вверху рабочей области (рис. 39). (Самостоятельно ознакомьтесь с назначением каждой кнопки, наводя на них курсор мыши и просматривая «всплывающие подсказки».)

Рис. 39

По завершении вычерчивания в рабочей области мы видим прямоугольник, рядом со сторонами которого отображены особые значки (см. рис. 35). Это значки ограничений вертикальности и горизонтальности, которые означают, что при любых перетаскиваниях мышью сторон или вершин прямоугольника его стороны будут оставаться строго вертикальными или горизонтальными соответственно. Такие ограничения можно задавать для элементов чертежа вручную, выбрав в панели «ленты» Рабочая плоскость иконку Ограничения, а затем нажав кнопку Ограничение и выбрав нужный пункт в меню (рис. 40). Ограничения можно выбирать и в левой панели параметров, в которой перечень доступных ограничений появляется при начале работы с ними. Однако программа может и сама создавать нужные ограничения в момент вычерчивания линий,

если в панели привязок (см. рис. 39) нажата крайняя кнопка слева (

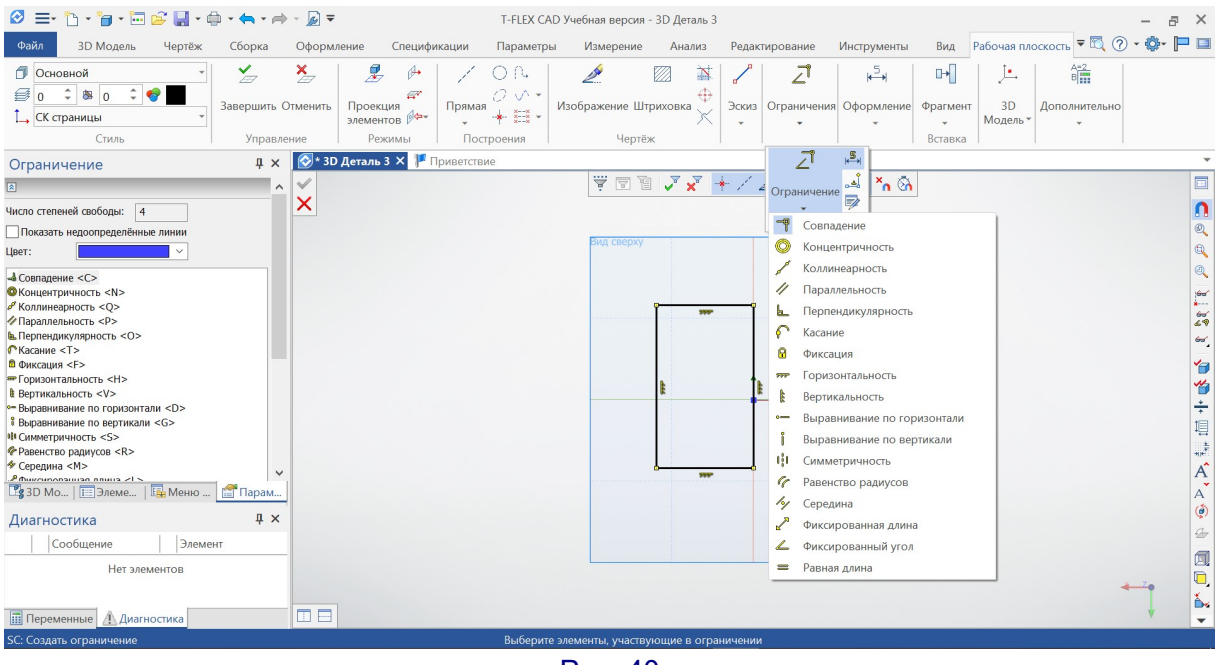

Рис. 40

5. Установим для вычерченной фигуры точные размеры.

Чтобы задать длину отрезка (например, стороны прямоугольника), можно щелкнуть на нем правой кнопкой мыши и в появившейся вместе с контекстным меню «быстрой» панели (рис. 41) выбрать кнопку Создать размер ( $\frac{1}{\|x\|}$ ).

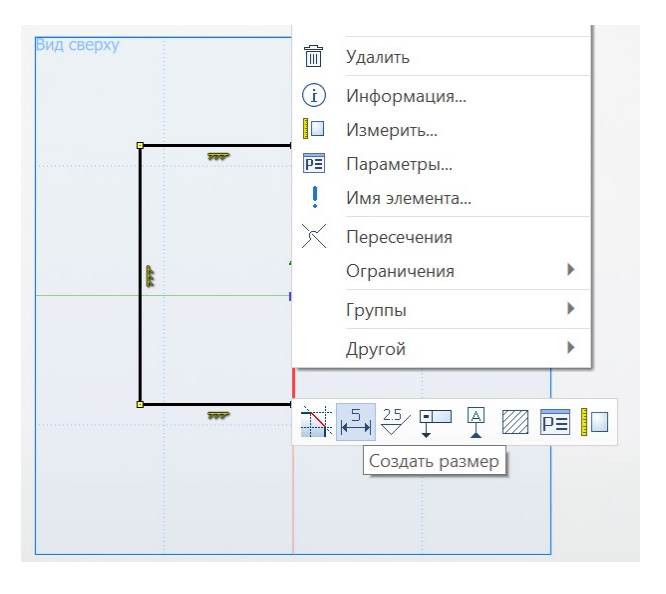

Появится размерная линия, соответствующая данному отрезку (рис. 42). Перемещая ее мышью, располагаем эту линию наиболее удобным способом (чтобы она не мешала дальнейшим построениям) и «закрепляем» щелчком мыши. При этом курсор мыши и синий кружочек указывает местоположение будущего обозначения размера (оно может быть расположено как внутри выносных линий, так и снаружи).

Теперь в том месте, где располагался курсор мыши, появляется поле ввода размера (рис. 43). В этом поле нужно ввести требуемый размер в миллиметрах. В нашем случае это длина будущей крышечки, поэтому вводим ее размер

Рис. 41

равным 15 и нажимаем кнопку с зеленой галочкой **8** в правой части панели ввода размера (вторая кнопка с красным крестиком – отмена операции). Соответствующий размер вычерченной фигуры сразу же изменится.

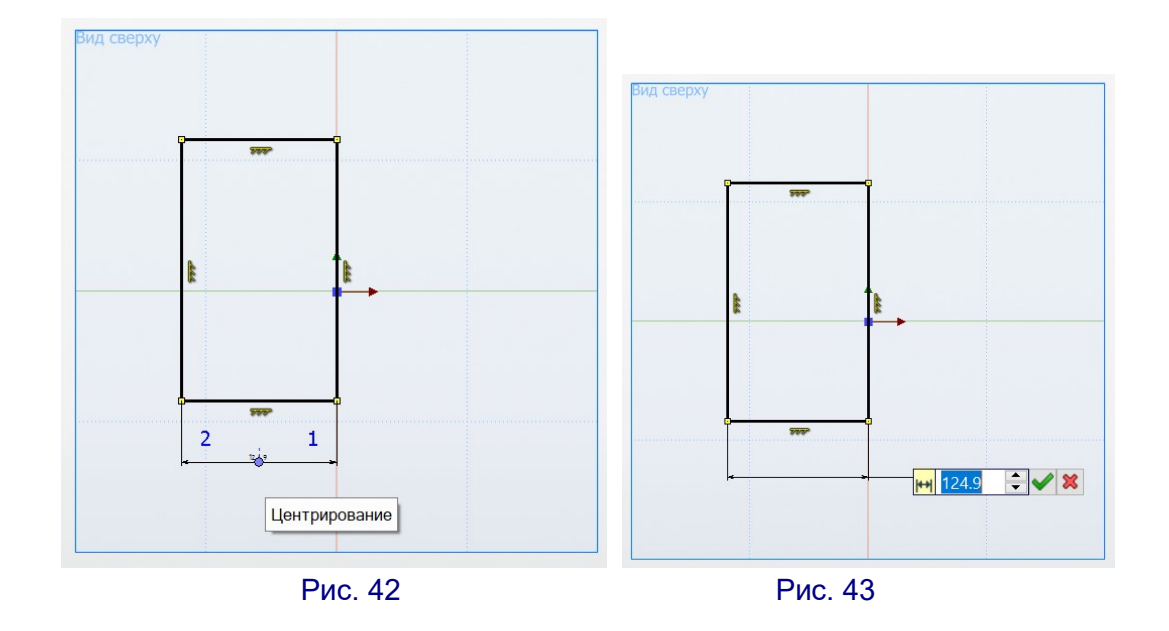

Аналогичным способом задаем длину вертикальной стороны прямоугольника – это ширина будущей крышечки, равная 16 мм.

Поскольку получившийся прямоугольник достаточно мал, используем масштабирование, чтобы увеличить изображение на экране (рис. 44). Размерные линии, если они оказались вне отображаемой области, можно перетащить мышью, щелкнув на размерной стрелке.

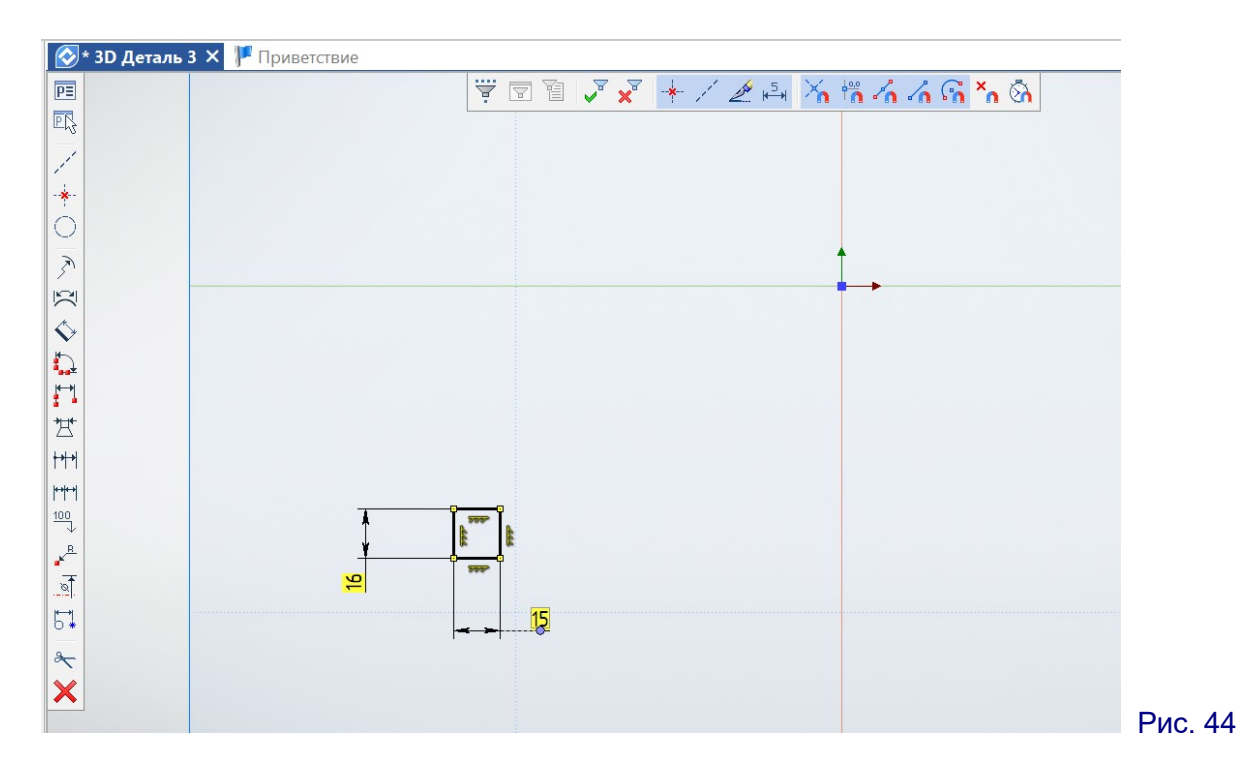

Теперь нужно расположить вычерченный прямоугольник так, чтобы его правая сторона располагалась вдоль вертикальной оси, а точка начала координат лежала на середине этой стороны (т.е. прямоугольник был симметричен относительно горизонтальной оси). Сделаем это при помощи задания размеров – расстояний от углов прямоугольника до начала координат.

1) Отменим выбор текущего инструмента черчения (если он выбран) щелчком правой кнопки мыши или клавишей Esc. Панель инструментов черчения слева должна исчезнуть.

2) Щелкнем на свободном участке рабочей области правой кнопкой мыши. В появившейся вместе с контекстным меню «быстрой» панели (рис 45) выбе-

рем кнопку Создать размер ( $\overline{^{k-1}}$ ). При этом вдоль левого края рабочей области появляется панель управления параметрами размеров.

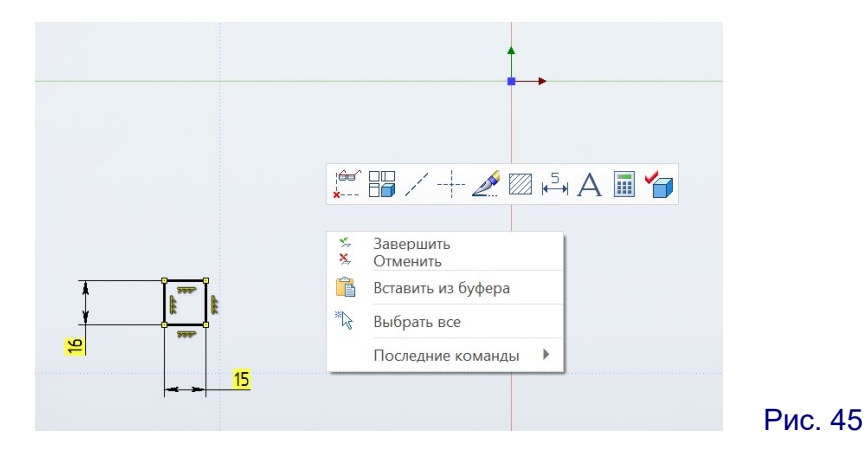

3) Щелчками мыши выберем две точки, между которыми нужно задать размер. В данном случае это правый верхний угол вычерченного прямоугольника и начало координат.

По умолчанию обычно создается размер, соответствующий кратчайшему расстоянию между этими точками (рис. 46). Но нам в данном случае требуется горизонтальный размер. Чтобы изменить тип размера, нажимаем мышью в левой панели на кнопке Изменить тип размера (расположенной над кнопкой отмены выбора инструмента черчения) – возможно, несколько раз, пока размер не примет требуемый вид (рис. 47).

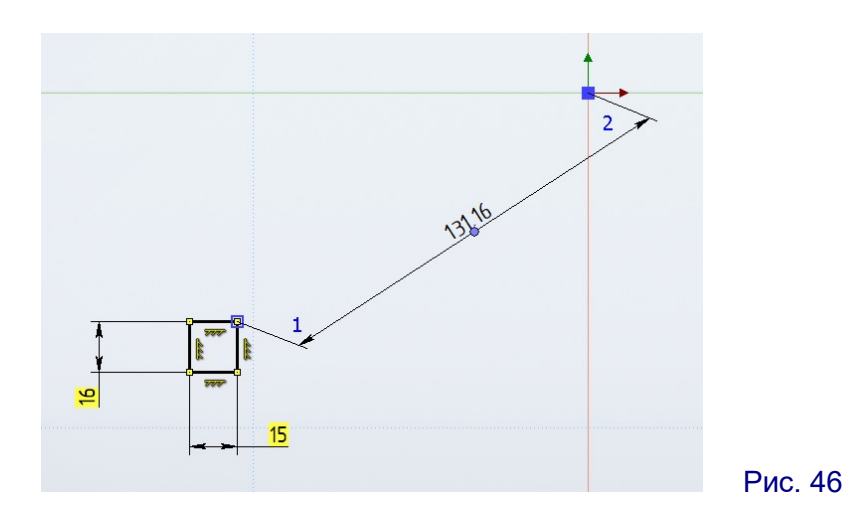

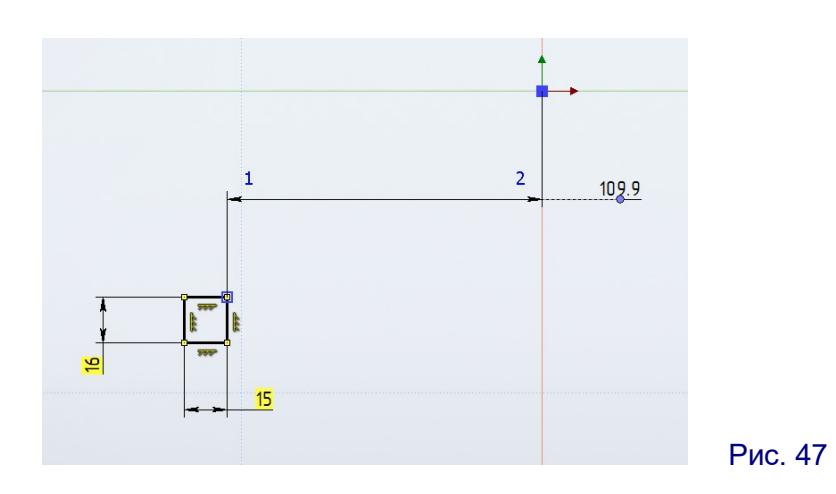

Можно также нажать мышью на значке «треугольничка» в нижнем правом углу кнопки Изменить тип размера (хотя точно попасть по нему довольно сложно) и в раскрывшемся меню (рис. 48) выбрать требуемый тип размера – в нашем случае По горизонтали.

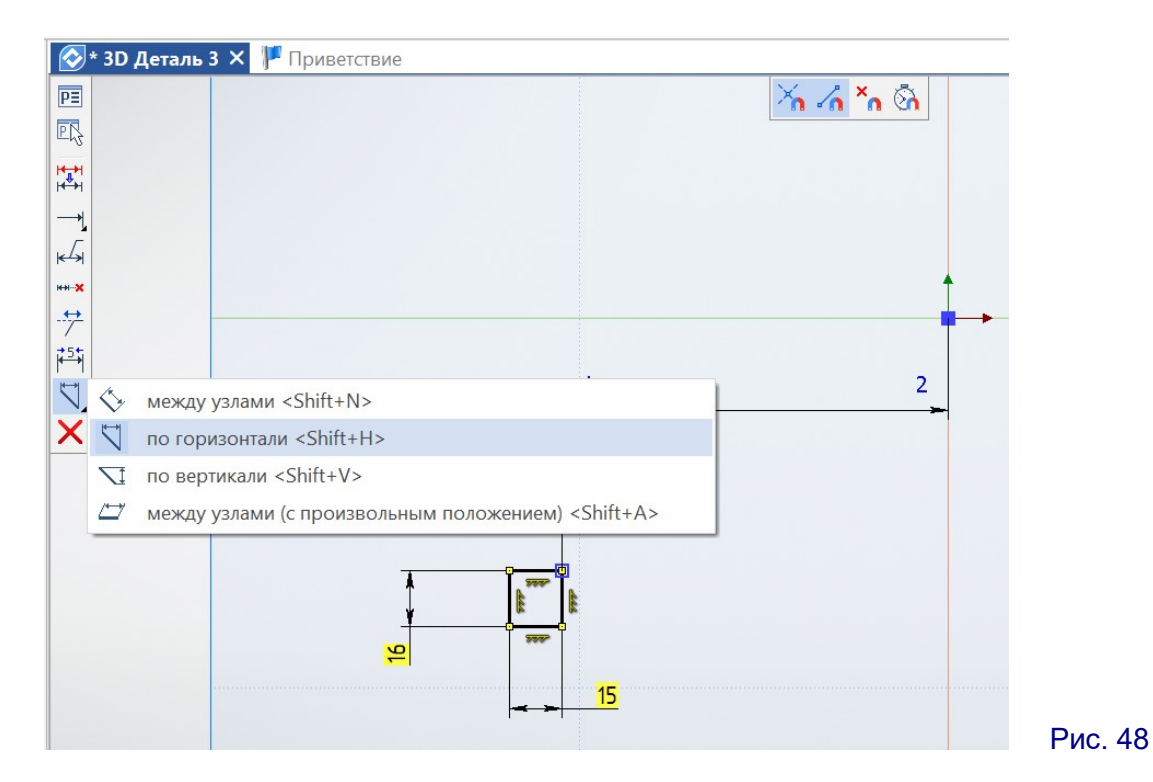

Далее перемещаем мышь, чтобы расположить наиболее удобным способом размерную линию и выбрать местоположение обозначения размера, щелкаем мышью для их «закрепления» и в появившемся поле вводим значение размера – в данном случае нулевое, чтобы «прижать» прямоугольник правой стороной к вертикальной оси (рис. 49). Для подтверждения нажимаем кнопку . (При выдаче запроса – показывать ли нулевое значение – ответим утвердительно.)

Аналогичным способом задаем вертикальный размер между нижней правой вершиной прямоугольника и началом координат. В нашем случае, чтобы начало координат после этого оказалось на середине правой стороны прямоугольника, этот размер должен быть равен половине длины этой стороны: 16/2 = 8 мм. Убедимся, что прямоугольник встал на свое место (рис. 50).

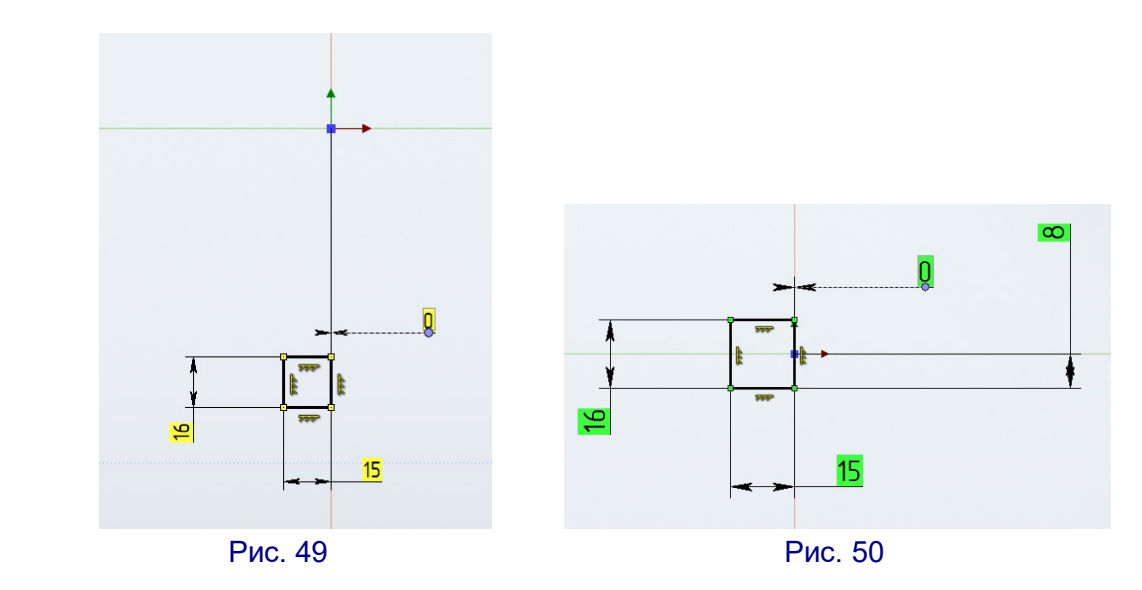

Примечание. Если задать вертикальный размер между верхней правой вершиной прямоугольника и началом координат, то расположение прямоугольника будет неправильным (рис. 51). В этом случае нужно щелчком мыши на размерной линии выделить неправильно заданный размер и удалить его нажатием клавиши Delete, а затем задать правильный размер между нижним правым углом прямоугольника и началом координат.

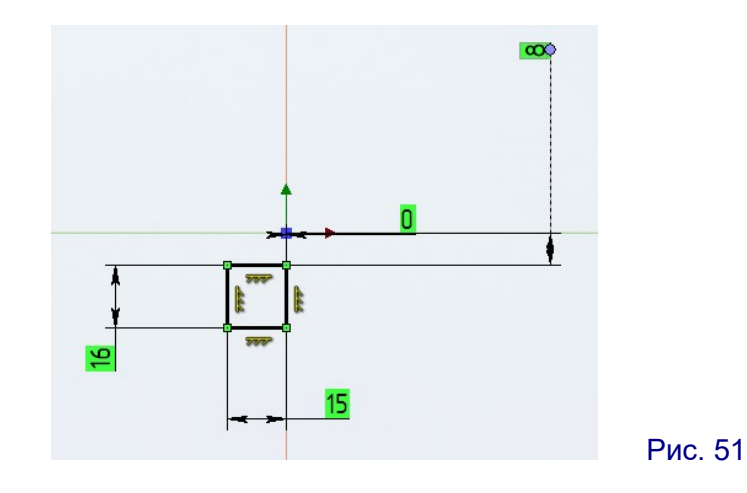

6. Вычерчивание нашего первого эскиза завершено. Выходим из режима создания эскизов, нажав в панели «ленты» Рабочая плоскость кнопку Завер-

 $\frac{1}{\sqrt{2}}$  $U$ ить:  $3a$ вершить

(Продолжение следует.)

<span id="page-17-0"></span>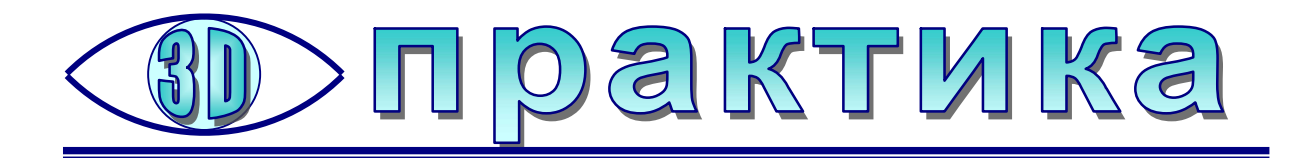

# Cura: как поставить 3D-печать на

Усенков Д.Ю., Москва

ри 3D-печати иногда возникают ситуации, когда требуется в какой-то определенный момент приостановить печать, а затем возобновить ее с того же самого места. Например, чтобы поместить в печатаемую дери 3D-печати иногда возникают ситуации, когда требуется в какой-то определенный момент приостановить печать, а затем возобновить ее с того же самого места. Например, чтобы поместить в печатаемую деталь какой-то внешний эл гнезда печатной детали), чтобы заменить филамент и продолжить печать другим цветом и пр.

Большинство 3D-принтеров, конечно, умеют это делать: достаточно во время печати выбрать в их меню пункт «Пауза» (или аналогичный), и принтер, допечатав очередной слой, остановится и отведет в сторону печатающую головку или выдвинет рабочий стол. Далее можно выполнить необходимые действия и продолжить печать (выбрав соответствующий пункт в меню принтера или просто нажав «кнопку-вращалку» на панели). Но для этого нужно все время дежурить возле принтера во время печати, дожидаясь, пока он дойдет до требуемого места, а кроме того – попробуй точно поймай нужный момент паузы «на глазок» с точностью до слоя!

В некоторых слайсерах на этот случай есть отдельная функция: можно выбрать требуемый слой и дать команду сделать после него паузу печати. Тогда соответствующая команда вносится в генерируемый слайсером G-код, и принтер в требуемый момент сам приостанавливает печать.

Cura – один из наиболее популярных некоммерческих слайсеров. Есть ли в ней такая возможность и как ею воспользоваться?

Сразу отметим: в самой Cura встроенной возможности делать паузу при печати, к сожалению, нет. Но зато для Cura разработано специальное расширение (причем это лишь одно из многих полезных расширений для данного слайсера).

Предположим, что мы хотим распечатать «классического» тренировочного робота из комплекта «экзамплов» к Cura<sup>1</sup> (рис. 1) так, чтобы его голова была напечатана другим пластиком (другого цвета).

-

<sup>&</sup>lt;sup>1</sup> Рассматривается версия Cura 15.04. – Прим. авт.

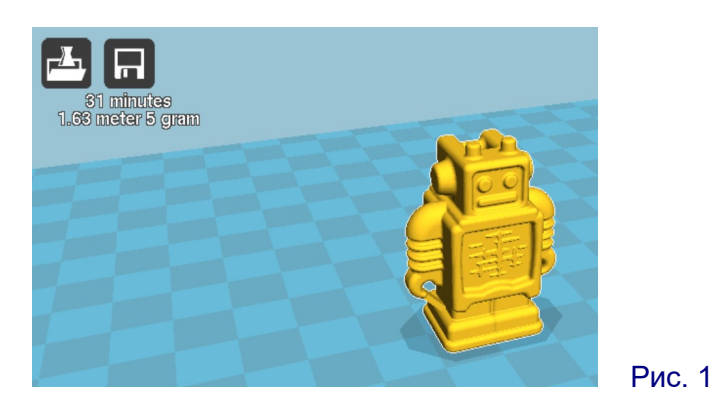

Прежде всего, нужно найти в Cura соответствующие расширения, выбрав в левой панели вкладку Расширения (рис. 2). Здесь в списке, скорее всего, вы увидите два названия: Pause at height («пауза на высоте») и Tweak At Z. О втором из этих расширений – разговор особый: оно позволяет, в частности, менять параметры печати начиная с какого-то заданного момента. А вот Pause at height – это и есть искомая функция паузы.

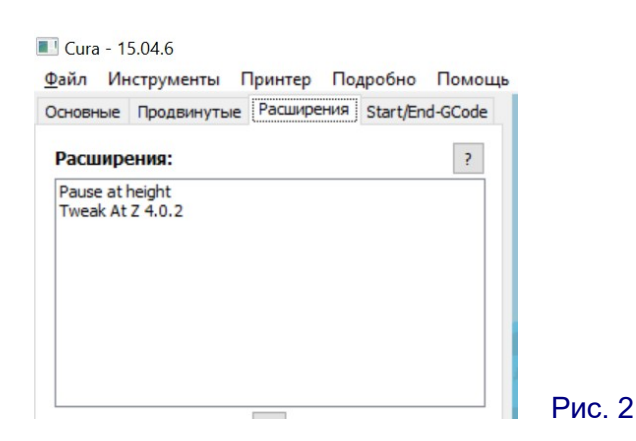

Сначала нужно это расширение подключить в данный проект. Для этого нужно в верхнем списке выделить щелчком мыши название этого расширения и нажать расположенную под списком кнопку  $\overline{V}$ : тогда в поле под этой кнопкой появится набор строк с параметрами настройки паузы (рис. 3).

Сразу отметим: такой вызов данного расширения позволяет создать ровно одну паузу в каком-то одном месте модели. Если же требуется запрограммировать во время печати две или более таких пауз, то нужно нажатиями кнопки  $\boldsymbol{\mathsf{W}}$ «запустить» несколько копий данного расширения – в нижнем поле появится соответствующее количество «комплектов» строк настройки.

(Убрать ошибочно добавленный вызов расширения можно, нажав кнопку X в правом верхнем углу соответствующего блока строк настройки.)

Параметры настройки паузы здесь следующие:

Pause height (mm) – высота в миллиметрах от рабочего стола, на которой нужно сделать паузу печати;

Head park (X) (mm) и Head park (Y) (mm) – относительные расстояния по осям X и Y в сторону нулевой точки, на которые нужно отвести в момент паузы печатающую головку либо передвинуть рабочий стол (чтобы открыть доступ к печатаемой модели для выполнения с ней необходимых действий);

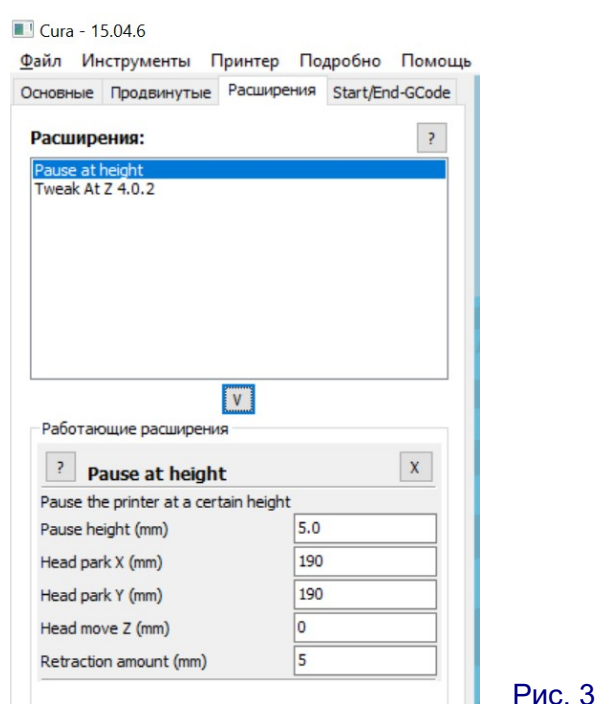

Head move (Z) (mm) - возможность во время паузы также поднять печатающую головку на указанное расстояние от рабочего стола;

Retraction amount (mm) - значение ретракта на момент паузы, чтобы избежать появления «волос» из вытекающего из сопла пластика.

Вроде бы всё просто. Но есть одно маленькое «но»: место паузы указывается в миллиметрах. А в Cura, к сожалению, нет средств типа «цифрового штангенциркуля» для измерения размеров и расстояний (можно только посмотреть общие размеры детали по осям X, Y и Z). Как же тогда точно определить нужное значение в миллиметрах?

Для этого сначала переключаемся в режим имитации процесса печати и

демонстрации этого процесса по слоям (кнопка  $\left| \begin{matrix} \bullet \\ \bullet \end{matrix} \right|$  в раскрывающемся в верхнем правом углу рабочего окна кнопочном меню – рис. 4).

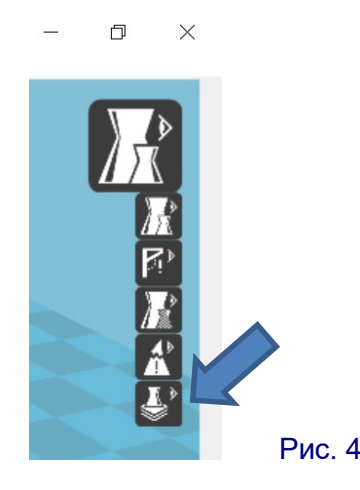

После этого нужно аккуратным перемещением мышью установить «ползунок» в такое положение, в котором надо будет сделать паузу. В нашем примере – так, чтобы был отображен напечатанным последний слой перед печатью первого слоя головы робота (рис. 5).

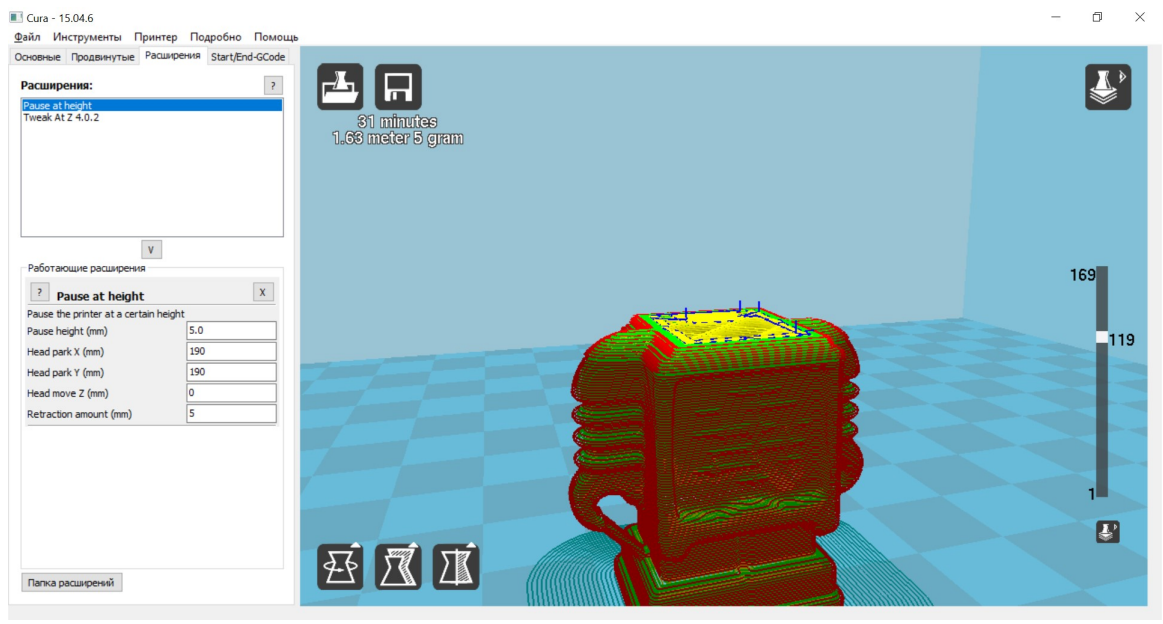

Рис. 5

Теперь смотрим номер слоя на этом «ползунке» – сейчас это 119 (см. рис. 5). То есть пауза нужна, когда будет напечатан 119-й слой.

Вернемся на вкладку Основные в левом поле (рис. 6) и посмотрим, какая у нас установлена высота слоя – в данном случае она равна 0,2 мм.

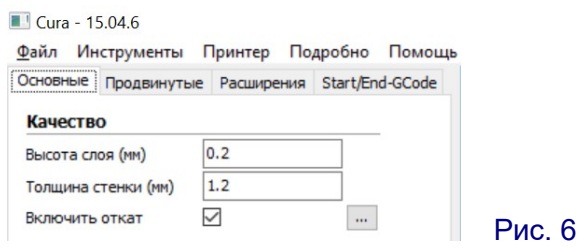

Ну, а теперь чистая математика – вычислить требуемую высоту паузы можно по формуле<sup>2.</sup>

#### <найденный номер слоя> \* < толщина слоя>.

В нашем случае получается: 119 \* 0.2 = 23.8 мм.

-

 $^{\text{\tiny 2}}$  Данная формула верна только для моделей, печатаемых без рафта (т.е. с каймой или с выключенной подложкой вообще). В случае с рафтом расчеты сложнее, так как толщина рафта задается отдельными настройками, различными для разных его слоев. Для настроек рафта по умолчанию экспериментальным путем выяснено, что нужно к вычисленному значению высоты в миллиметрах добавить еще 0,2 мм. В любом случае можно после установки паузы немного подождать, а затем в режиме послойного отображения поискать, в каком слое отображается направленная в сторону от модели синяя линия траектории отводящейся печатающей головки. Если это не тот слой, который нужен, можно тут же отредактировать значение высоты паузы на нужное количество значений толщины слоя. - Прим. авт.

ВАЖНО! Дробные значения в полях настройки паузы нужно вводить только с десятичной точкой! Если вместо нее будет проставлена запятая, то пауза не будет запрограммирована!

Это значение мы и запишем в настройках паузы (рис. 7). Дополнительно можно также отредактировать координаты, по которым требуется отвести печатающую головку по осям X и Y (в том числе это требуется сделать, чтобы печатающая головка по значениям по умолчанию не попыталась уйти за пределы допустимой рабочей области). На рис. 7 можно увидеть и проконтролировать траекторию отведения печатающей головки после печати данного слоя – для того, чтобы появилось отображение траектории движения печатающей головки, нужно немного подождать, пока компьютер ее просчитает.

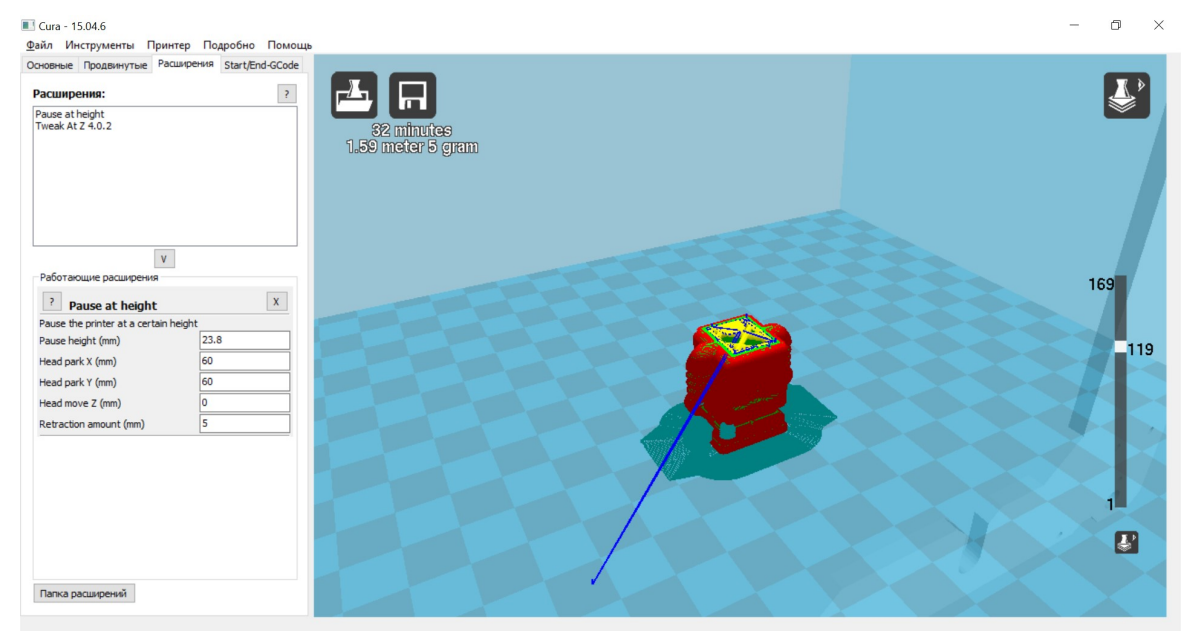

Рис. 7

Если теперь открыть сгенерированный файл G-кода в каком-либо текстовом редакторе (например, в WordPad), а затем найти в нем обозначение 119-го слоя («LAYER:118», так как в G-коде нумерация слоев ведется с нуля), то мы увидим следующий текст (рис. 8).

```
; LAYER: 118
: TYPE: CUSTOM
M83
G1 E-5.000000 F6000
G1 X60.000000 Y60.000000 F9000
M84 E0
M<sub>0</sub>G1 E5.000000 F6000
G1 E-5.000000 F6000
G1 X102.606000 Y99.777000 F9000
G1 E5.000000 F6000
G1 F9000
M82
                                          LAYER: 118
GO F7800 X102.606 Y99.777 Z23.800
                                         GO F7800 X102.606 Y99.777 Z23.800
: TYPE: FILL
                                         :TYPE:FILL
G1 F4200 X112.390 Y109.561 E1261.71768 G1 F4200 X112.390 Y109.561 E1261.71768
G1 F2400 E1257.21768
                                         G1 F2400 E1257.21768
GO F7800 X109.603 Y108.185
                                          GO F7800 X109.603 Y108.185
G1 F2400 E1261.71768
                                         G1 F2400 E1261.71768
```
Рис. 8 (справа для сравнения – не измененный G-код)

Блок (или «кадр») G-кода, начинающийся с комментария<sup>3</sup> «;TYPE:CUSTOM» - это и есть добавленные при помощи расширения Pause at height команды для 3D-принтера «сделать паузу в этом месте».

Команда M83 означает «включить относительную систему координат».

Команда **G1 E-5.000000 F6000** – «переместить (G1) пластик (E) на -5 мм (то есть на самом деле наоборот его вытаскиваем на 5 мм, это и есть заданный ретракт!), скорость подачи (F) равна 6000 мм/мин».

Команда G1 X60.000000 Y60.000000 F9000 – «переместить печатающую головку по осям X и Y в сторону нулевой точки на расстояния по 60 мм со скоростью 9000 мм/мин».

Команда M84 E0 – «выключить все двигатели (М84) и обнулить количество выдавливаемого пластика (E0)».

Команда M0 – «приостановить выполнение G-кода и ждать нажатия кнопки на пульте».

#### Вот это и есть запрограммированная нами пауза!

Когда мы, выполнив все требуемые действия, дадим команду на продолжение печати после паузы, выполнение G-кода продолжится со следующей команды (строки кода).

Команда G1 E5.000000 F6000 – «переместить пластик на 5 мм в экструдер (компенсация ретракта) со скоростью 6000 мм/мин».

Команда G1 E-5.000000 F6000 – «снова сделать ретракт на 5 мм со скоростью 6000 мм/мин».

Команда G1 X102.606000 Y99.777000 F9000 – «переместить печатающую головку в указанную позицию по осям X и Y со скоростью 9000 мм/мин». Это выход печатающей головки в начальную позицию для печати очередного слоя уже после паузы.

Команда G1 E5.000000 F6000 – «переместить пластик на 5 мм в экструдер (компенсация ретракта) со скоростью 6000 мм/мин».

Команда G1 F9000 – «установить скорость перемещения 9000 мм/мин».

Команда M82 – «включить абсолютную систему координат для перемещений экструдера».

Команда G0 F7800 X102.606 Y99.777 Z23.800 – «не производя собственно печати (G0), со скоростью 7800 мм/мин переместить печатающую головку в указанное место по осям X, Y, Z». Это уже первая команда печати нового слоя (которая была бы в этом блоке первой, если бы мы не включили здесь паузу печати).

Нетрудно заметить некоторую избыточность этого G-кода: так, после паузы мы два раза повторили: «подать пластик на 5 мм» – «сделать ретракт на 5 мм» – «подать пластик на 5 мм». А команды G1 X102.606000 Y99.777000 F9000 и G0 F7800 X102.606 Y99.777 Z23.800 почти дублируют друг друга, задавая одинаковое перемещение печатающей головки по осям  $X$  и  $Y$ . Зачем требуется так «елозить» пластиком в экструдере и дублировать  $X$  и  $Y$ , не совсем понятно – возможно, такая избыточность кода вызвана просто неточностями его генерации при задействовании расширения «пауза».

-

 $3$  Признак начала комментария – точка с запятой. – *Прим. авт.* 

Можно теперь вручную дополнить полученный G-код, добавив перед командой **M0** еще одну строчку:

#### M300 S5000 P280

Это – звуковой сигнал (если в 3D-принтере есть «пищалка»). Команда M300 собственно выдает звуковой сигнал, а ее параметры задают частоту сигнала (S) в Герцах и его длительность (P) в миллисекундах.

Примечание. Еще одна команда G4 S1 задает паузу (G4), а параметр S указывает длительность этой паузы в секундах (правда, этот параметр работает не во всех принтерах; взамен можно использовать параметр P, задающий длительность паузы в миллисекундах).

Сохраняем получившийся G-код и отправляем его в принтер. Нетрудно убедиться, что печать действительно будет остановлена в том месте, где мы это запрограммировали (рис. 9). При этом печатающая головка отведена на указанное расстояние в сторону, обеспечивая доступ к нашей модели.

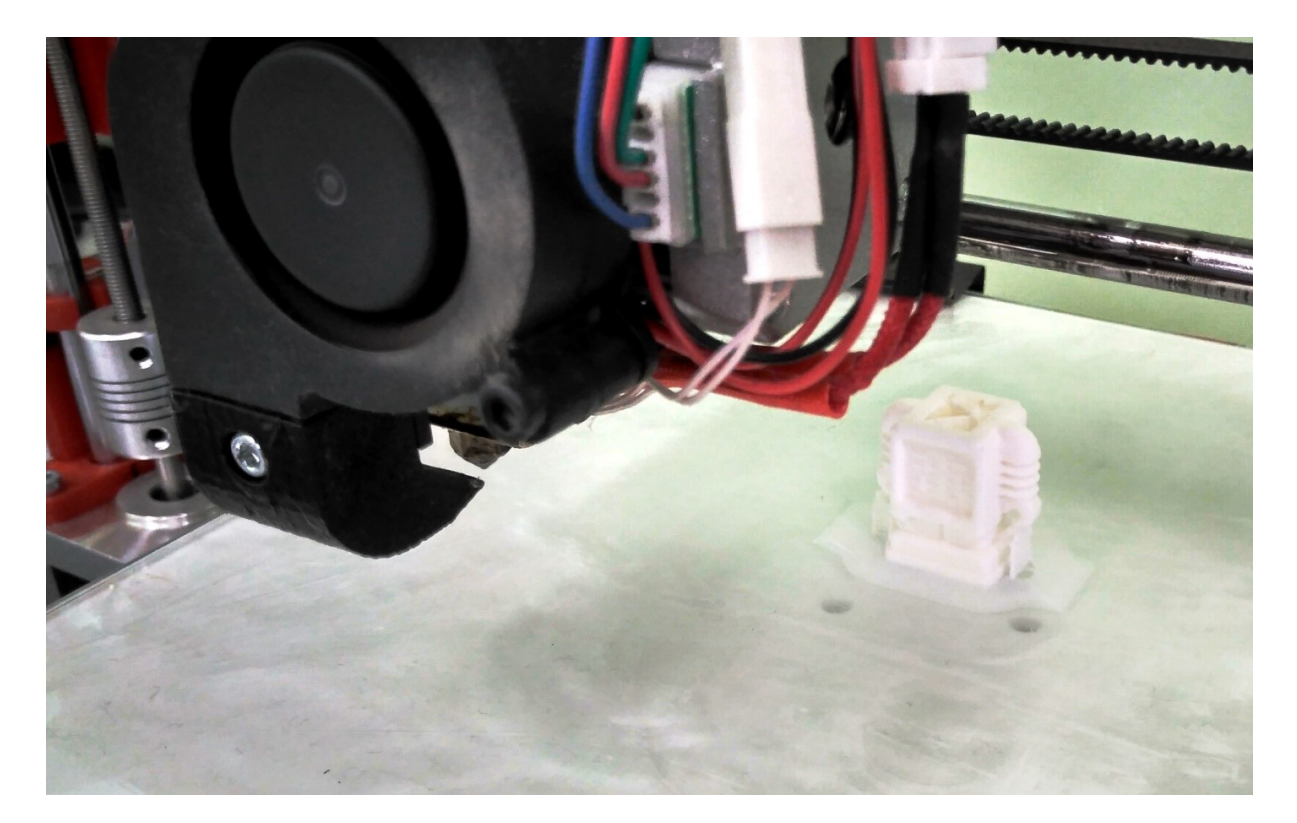

#### Рис. 9

На экране принтера при этом выводится сообщение, что принтер ждет команду пользователя для продолжения печати (рис. 10).

Здесь, к сожалению, нас ждет небольшой сюрприз. Не во всех принтерах возможность смены филамента во время печати реализована корректно: например, принтер Hephestos («клон» всем известной Prusa), имеющийся в распоряжении автора данной статьи, после выхода на паузу продолжает печать сразу после нажатия на пульте «кнопки-вращалки» – а без ее использования невозможно войти в меню принтера, чтобы реализовать смену филамента (и то

-

же самое происходит при вызове паузы во время печати через меню принтера). То есть выполнить какие-то действия с самой частично напечатанной моделью мы можем – например, установить на нее какие-то отдельно напечатанные дополнительные элементы, а поменять филамент – нет. По крайней мере «штатными» средствами.

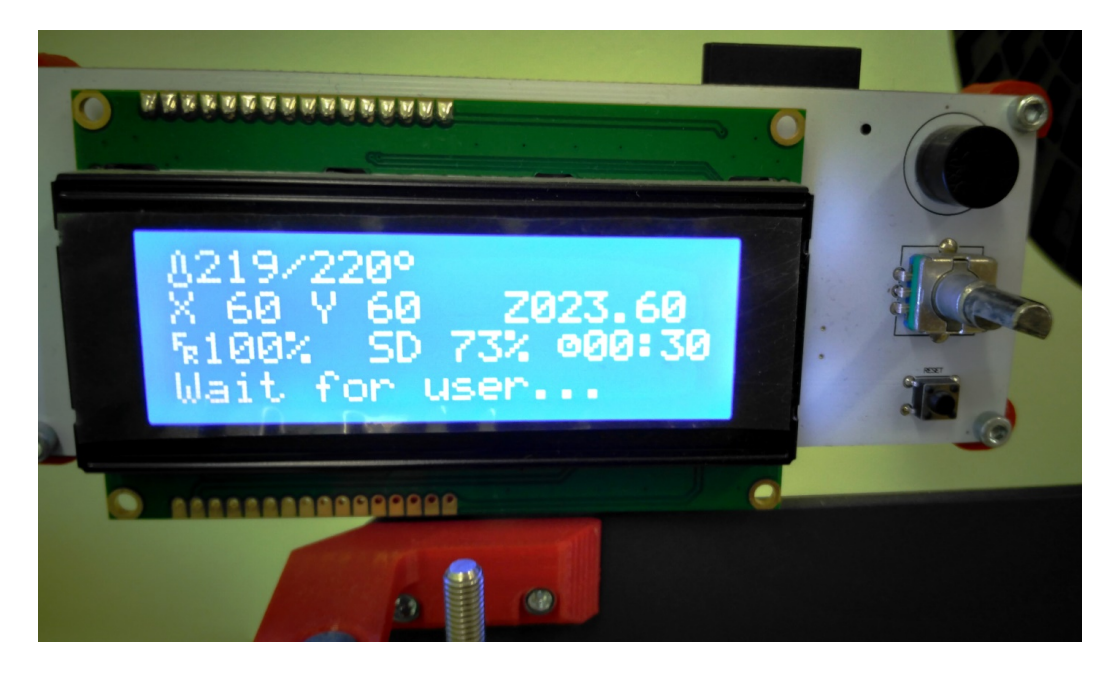

Рис. 10

А если попробовать сделать это тоже через G-код? Ведь в нашем распоряжении есть команды, позволяющие перемещать пластик в экструдере в обоих направлениях (для ретракта и для подачи). Что, если запрограммировать настолько большой ретракт, что прежний пластик будет полностью вытолкнут из сопла, затем сделать еще одну паузу в выполнении G-кода, а потом выполнить достаточно большую по длине подачу филамента, чтобы экструдер гарантированно «втянул» в себя новую нить? И только затем переводить печатающую головку к модели для продолжения печати?

Модифицируем<sup>4</sup> G-код (рис. 11) – добавляем звуковые сигналы, а главное – команды на выброс прежнего и на втягивание нового филамента, а также сделаем несколько пауз:

– первая пауза – в ожидании, когда пользователь подойдет к принтеру,

– вторая – после выброса прежней нити, чтобы дать пользователю время сменить катушки и вставить конец новой нити в экструдер.

После каждой паузы нужно нажимать на принтере «кнопку-вращалку» для продолжения выполнения G-кода.

 $^{\text{4}}$  Это можно сделать, открыв ранее сохраненный файл с G-кодом в текстовом редакторе WordPad. После сохранения измененного файла может потребоваться путем его переименования стереть в конце добавленное расширение «.txt» (в настройках файловой системы нужно включить отображение стандартных расширений имен файлов). – Прим. авт.

```
; LAYER: 118
:TYPE:CUSTOM
M83
G1 E-5.000000 F6000
G1 X60.000000 Y60.000000 F9000
M84 E0
M<sub>107</sub>
                      ; выключить вентилятор обдува сопла
M300 S5000 P280
                      ; звуковой сигнал - позвать пользователя
MO
                      : ждем нажатия кнопки на принтере
G1 E-100.000000 F300 ; вытолкнуть прежний пластик (10 см)
M300 S5000 P280
                      ; звуковой сигнал
MO
                      ; ждем нажатия кнопки на принтере
                      ; (замена катушек, вставка нити)
G1 E100.000000 F300 ; втянуть новый пластик (длиной 10 см)
                       ; выдавливание - в стороне от модели
M300 S7000 P280
                       ; звуковой сигнал
M106 S255
                       ; снова включить обдув сопла
; и продолжаем печать дальше...
G1 E5.000000 F6000
G1 E-5.000000 F6000
G1 X102,606000 Y99,777000 F9000
G1 E5.000000 F6000
G1 F9000
M82
GO F7800 X102.606 Y99.777 Z23.800
;TYPE:FILL
G1 F4200 X112.390 Y109.561 E1261.71768
```
#### Рис. 11

Результат выполнения этого G-кода и соответствующих манипуляций показан на рис. 12. Как видим, требуемый нам эффект достигнут.

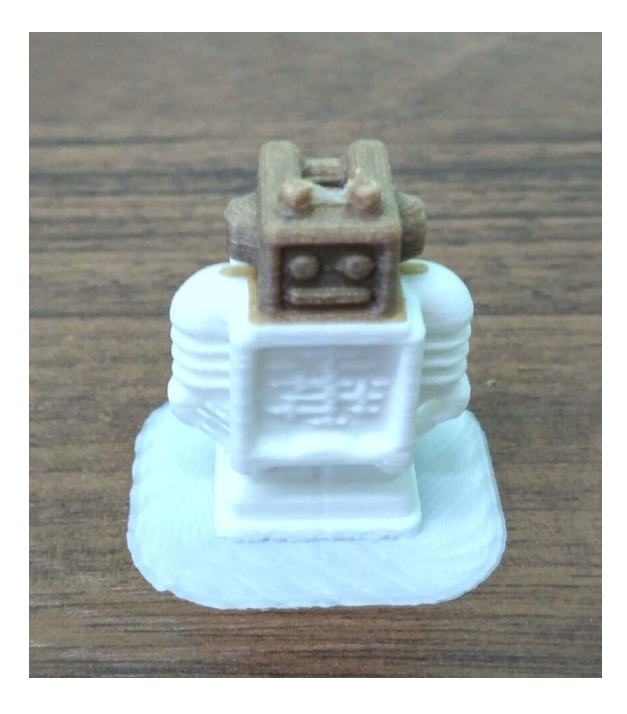

Рис. 12

<span id="page-26-0"></span>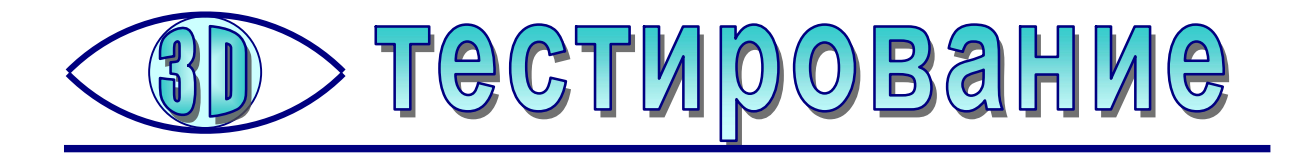

# Сага об испытаниях, или Тестируем SolidFilament

Усенков Д.Ю., Москва

ля кого-то утро начинается со звонка будильника. Для меня же данное конкретное утро началось с заполошного «ку-ку» СМСки: Д

> Zakaz Cot Del Yandex na summu 0 rub dostavit s 12 do 18 kurer Aleksandr 8 **STRIZH**

Если бы не полученное за десять дней до этого СМС email-письма с сообщением о том, что в компании Top3DShop мою заявку выбрали для передачи на тестирование пластика **SolidFilament**, то ни за что не удалось бы догадаться, что это – доставка долгожданной пробной катушки. Впрочем, и даже зная о предстоящей доставке, было бы сложно понять, что это она, если бы таких доставок ожидалось несколько: в сообщении никакой информации ни об отправителе, ни о товаре, а номер заказа для отслеживания посылки мне заранее не сообщали. Правда, слова «na summu 0 rub» несколько обнадеживали: что бы там ни было – платить за это не потребуется.

Напрягало только указанное время доставки – с 12 до 18: похоже, в Яндексовском «Стриже» считают, что граждане у нас в стране в это время не работают, а сибаритствуют дома. Курьер перезвонил через пару часов после СМС и узнав, что в указанное время по домашнему адресу заказ я принять не смогу (я спросил – могут ли перенести доставку на рабочий адрес, большинство курьеров, у кого приходилось ранее заказывать доставку, обычно легко на это соглашаются, благо оба адреса расположены возле одной и той же станции метро), был очень недоволен. На возражение, что мне была обещана возможность согласовать с курьером время доставки, ответил, что это время выбирает отправитель, и в заключение бросил фразу – мол, завтра разбирайтесь с другим экипажем.

Таким образом, «первый блин получился комом». Правда, на следующий день воспоследовало аналогичное новое СМС, и новый курьер обещал доставку уже по требуемому рабочему адресу – то есть в школу, где функционирует наш маленький учебный 3D-центр. Так что в пятницу 6 декабря катушка с оранжевым пластиком SolidFilament PLA уже была у меня в руках. Можно было начинать испытания.

Первое – это, конечно, внешний осмотр. Пластик поставляется в аккуратной картонной коробке с прорезью, через которую можно увидеть цвет нити; сама коробка «нонеймовая», только с названием SolidFilament, фирменных логотипов не ней нет, кроме лого компании Top3DShop на скотче, которым к коробке были прикреплены документы для доставки. Катушка удобная, достаточно компактная для килограммовой, продуманы даже отверстия для закрепления нити на время хранения: они овальные, а не круглые, как обычно, так что имеющую определенную жесткость нить легче через них продевать. Катушка запаяна в герметичном пакете с вложенным в него силикагелем. Сам пластик имеет красивый оранжевый цвет и полупрозрачен. Первый отрезок нити (примерно в метр длиной) оказался сильно неровным, нить была буквально изогнута волнами, но далее пластик шел ровный, явных отклонений диаметра нити не замечено.

Второй вопрос – как проводить тестирование? После некоторых раздумий я решил не «зацикливаться» на традиционных в таких ситуациях «тестовых кубиках» и многократной печати для сравнения поведения филамента в разных режимах: во-первых, об этом наверняка напишут авторы других обзоров, а вовторых, меня интересовало главным образом одно: насколько данный пластик будет пригоден для суровых условий его использования в российской школе?

Для этого был подготовлен ряд 3D-моделей – как чисто тестовых («крест» для проверки адгезии к рабочему столу при усадке; панель с поддержками для выяснения, насколько легко эти поддержки удастся отделить; тонкостенная полусфера с прорезными буквами для определения количества «волос», которые при печати обычно оставляет «классический» используемый нами пластик PLA из состава поставки расходных материалов вместе с принтерами в школу), так и «художественных»: тестовый робот из комплекта «экзамплов» к слайсеру Cura, самодельная спиральная модель-вывеска и скачанная с сайта 3dtoday.ru ажурная новогодняя мышка (предназначенная, кстати, для фотополимерной печати, так что было очень любопытно проверить – как с такой моделью справится принтер FDM).

#### Модели для испытаний

1) Новогодняя мышка (рис. 1)

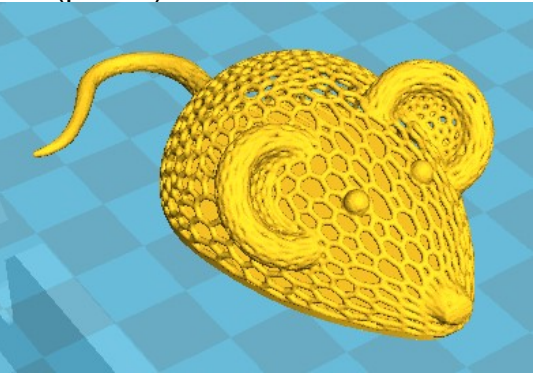

Рис. 1

Скачана с сайта 3dtoday.ru, позволит проверить степени проседания выдавленного пластика при печати без поддержек.

2) UltimakerRobot (рис. 2)

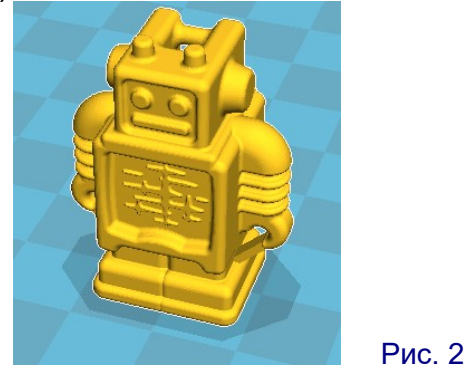

«Примерная» модель из комплекта слайсера Cura, один из любимых объектов для измывательств со стороны начинающих 3D-печатников.

3) Пустотелая полусфера с буквами

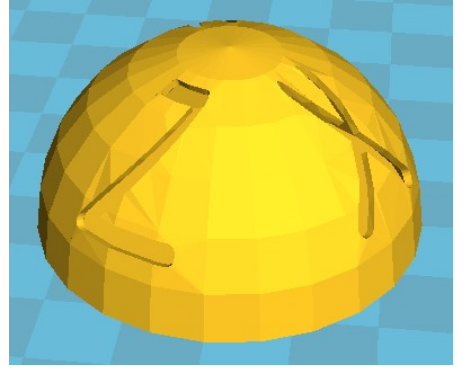

Печать без поддержек, имеет прорезные буквы «X», «Y» и «Z»

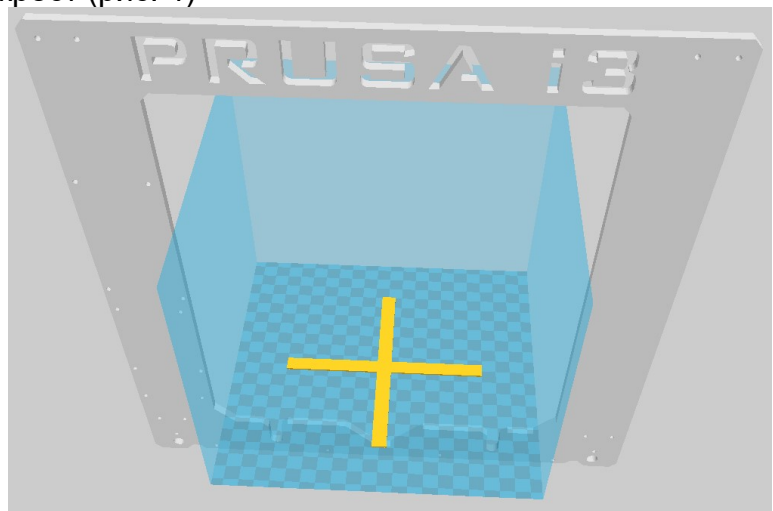

4) Тонкий крест (рис. 4)

Рис. 4

Рис. 3

Плоский тонкий крест размерами почти во весь рабочий стол с толщиной 1 мм – позволит выявить степень усадки пластика по степени отрыва от поверхности рабочего стола. Печать – без каких-либо дополнений в виде рафта или брима (каймы).

5) Скоба (рис. 5)

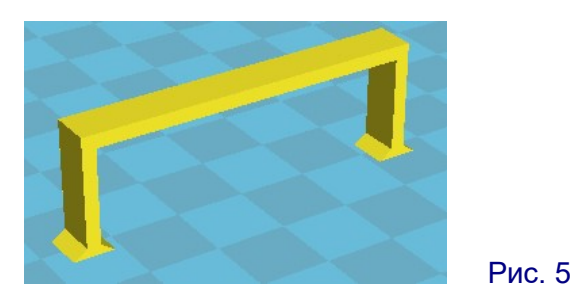

Простейшая модель, которая позволит выяснить, насколько легко отделяются поддержки, а затем послужит образцом для тестирования пластика на излом.

6) Спиральная пружина с баннером, созданная в качестве «рекламной вывески» (рис. 6)

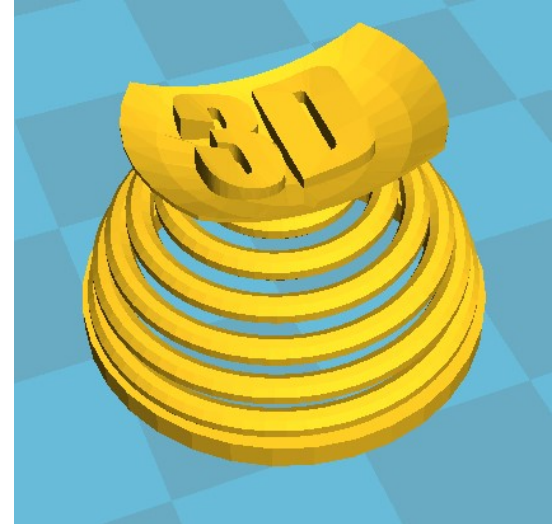

Рис. 6

Суть испытания заключалась в том, чтобы на одном и том же принтере (Hephestos – «клон» всем известной Prusa, – рис. 7) напечатать указанные модели как обычным пластиком PLA, так и тестируемым, и визуально сравнить результаты.

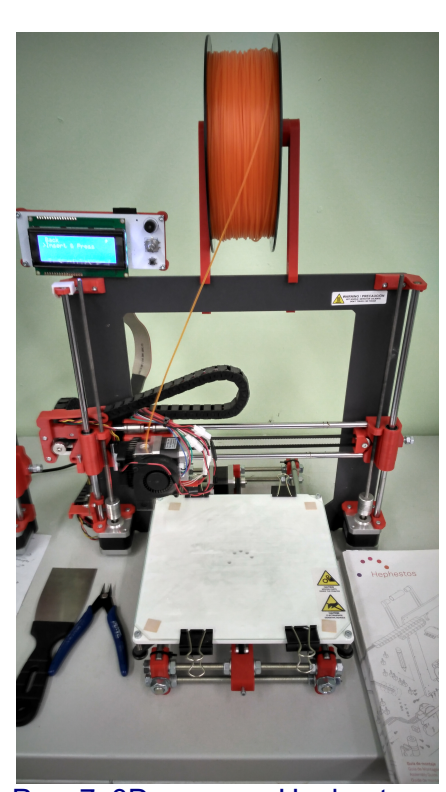

Рис. 7. 3D-принтер Hephestos – наш «испытательный полигон»

Параметры печати: толщина слоя 0,1 мм, температура сопла 210° С, рабочий стол без подогрева. (Температурные параметры указаны на этикетке на упаковочной коробке – рис. 8.) Адгезия к стеклянной подложке рабочего стола обеспечивается при помощи клей-карандаша «Комус», чего при распечатке «штатным» пластиком PLA было в большинстве случаев достаточно.

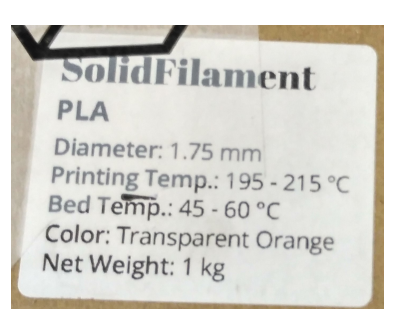

Рис. 8

## 1. Полусфера

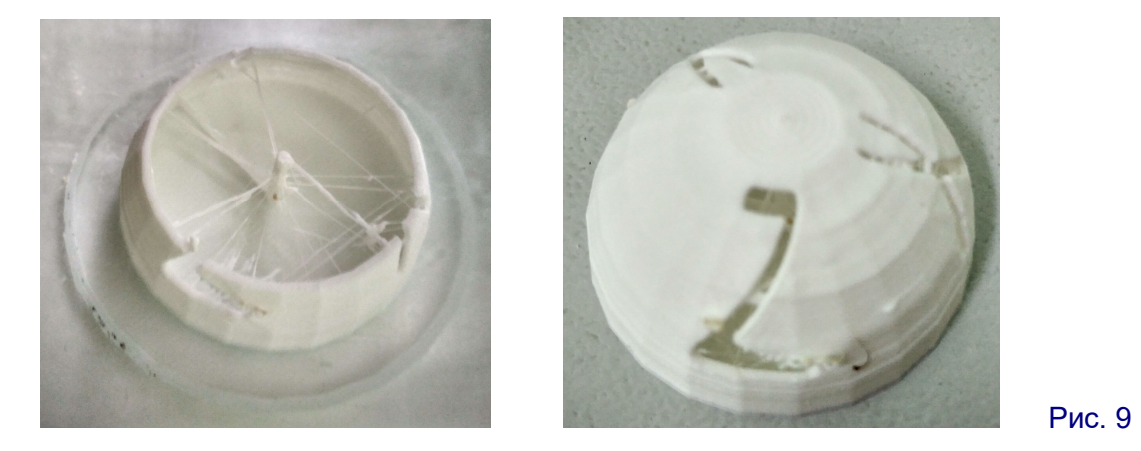

На фото рис. 9 приведена модель, напечатанная обычным пластиком PLA, поставлявшимся в школу вместе с принтерами (слева – в процессе печати, справа – после ее окончания). Печать производилась без поддержек и без каймы. Видно довольно большое количество «волос» из-за недостаточного ретракта и «обвал» пластика в нижней части буквы «Z». При печати тестируемым пластиком картина получается практически аналогичная (рис. 10).

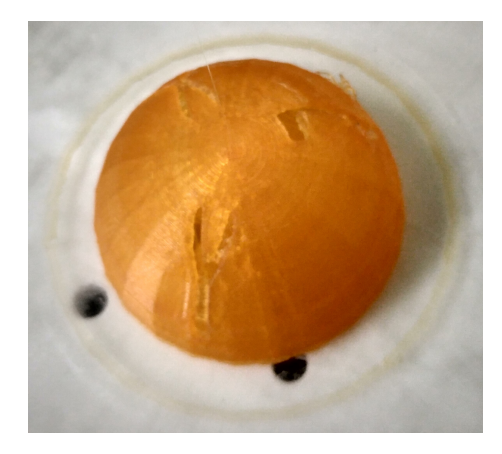

Рис. 10

Для сравнения на рис. 11 показаны обе напечатанные модели.

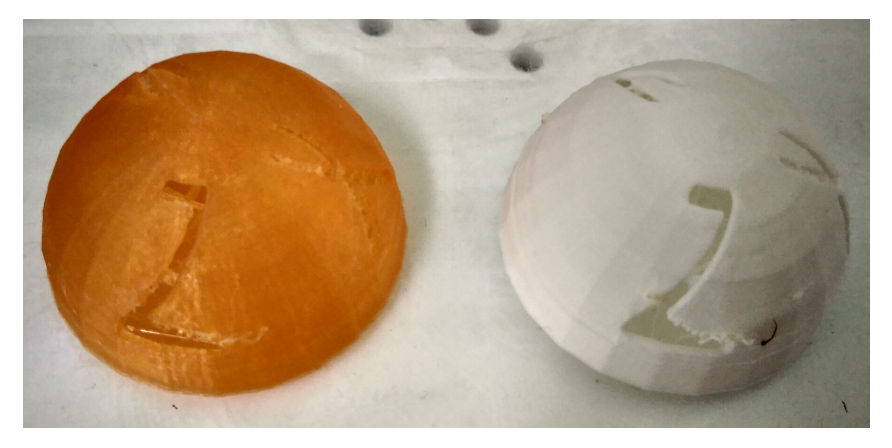

Рис. 11

# 2. Крест

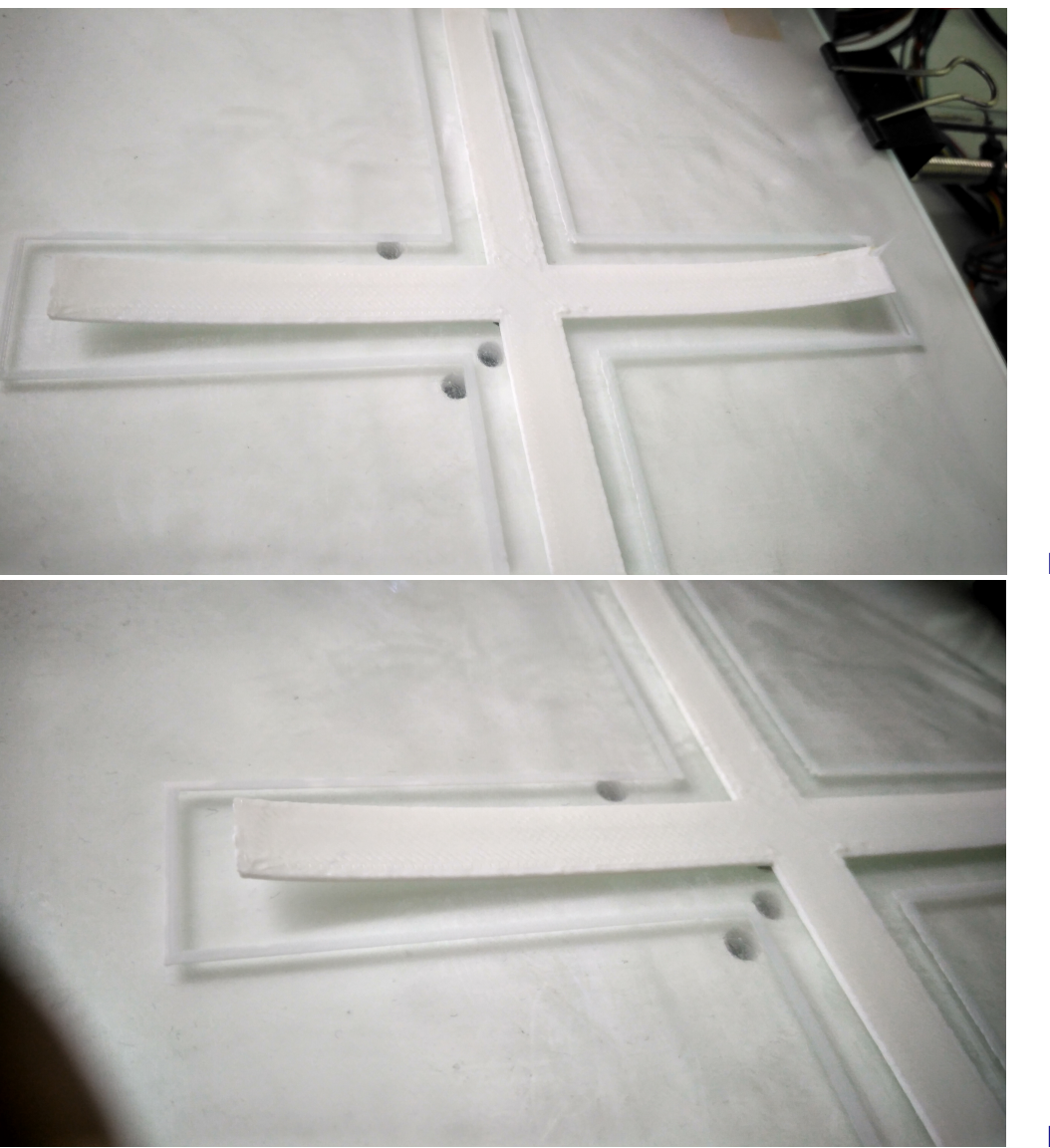

Рис. 12, б

При печати «штатным» пластиком обнаруживаем значительное искажение формы детали за счет усадки с отрывом концов креста от рабочего стола (рис. 12, а, б). Для тестируемого пластика картина аналогичная (рис. 13, а, б).

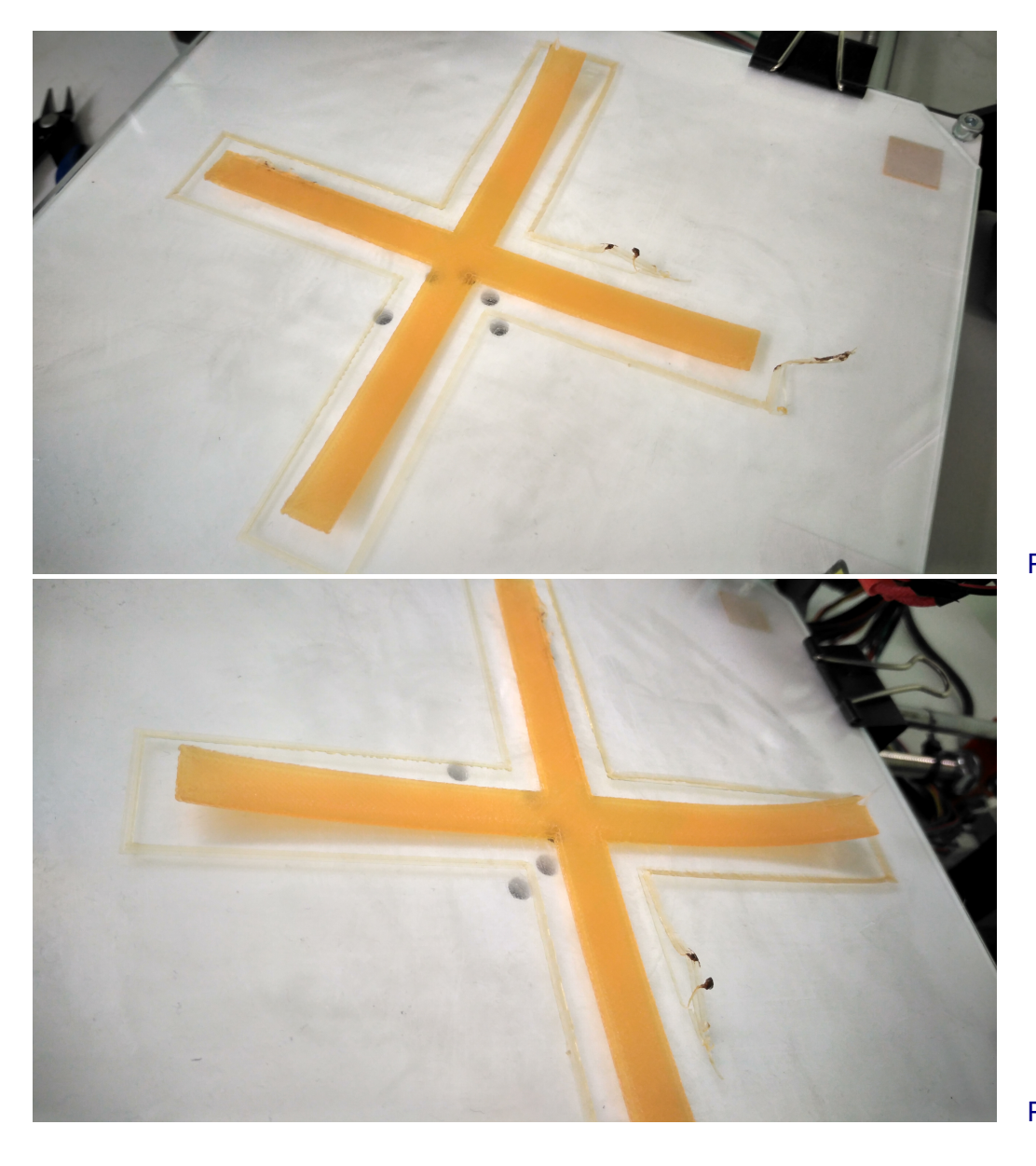

Рис. 13, а

Рис. 13, б

## 3. Тест поддержек и излома

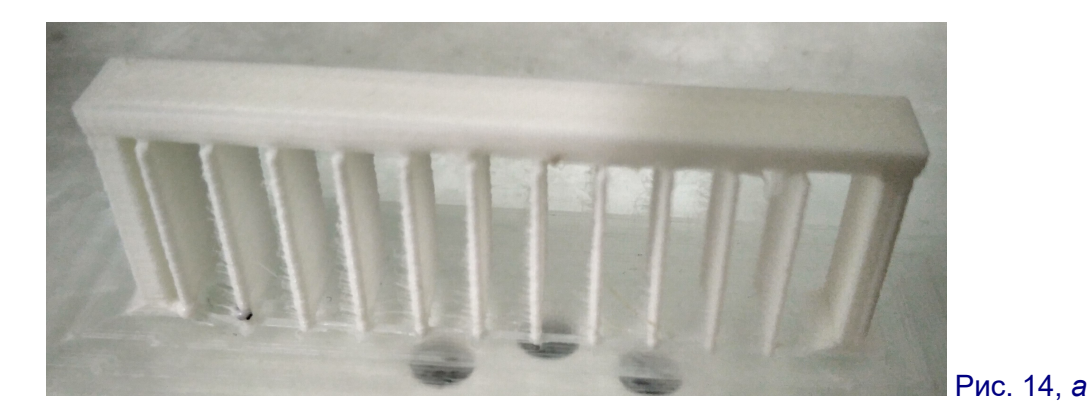

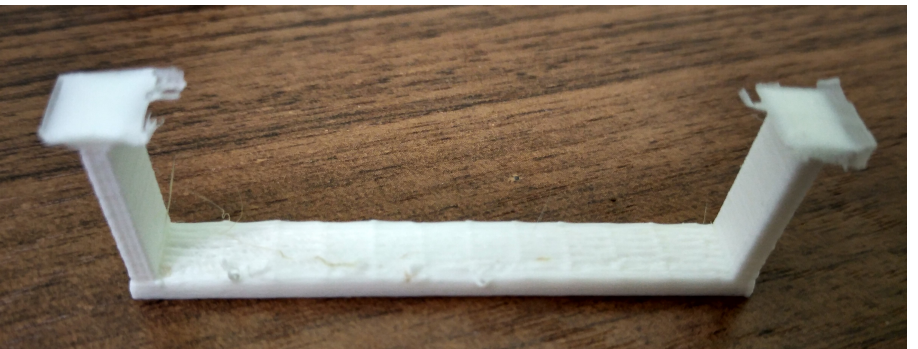

Рис. 14, б

«Штатный» пластик дал достаточно большое количество «волос» между стойками поддержек (рис. 14, а, – что, впрочем, в данном случае не так важно). Для отделения поддержек потребовались некоторые усилия, а на нижней поверхности детали остались явные следы после их удаления (рис. 14, б).

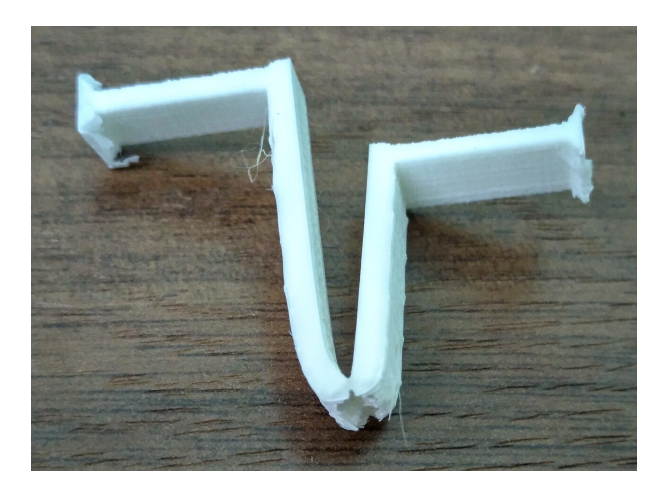

Рис. 15

Чтобы сломать напечатанную деталь, потребовались значительные усилия, при этом сначала происходил пластичный изгиб, и только при значительном изгибе появилась трещина и начался разрыв слоев (рис. 15).

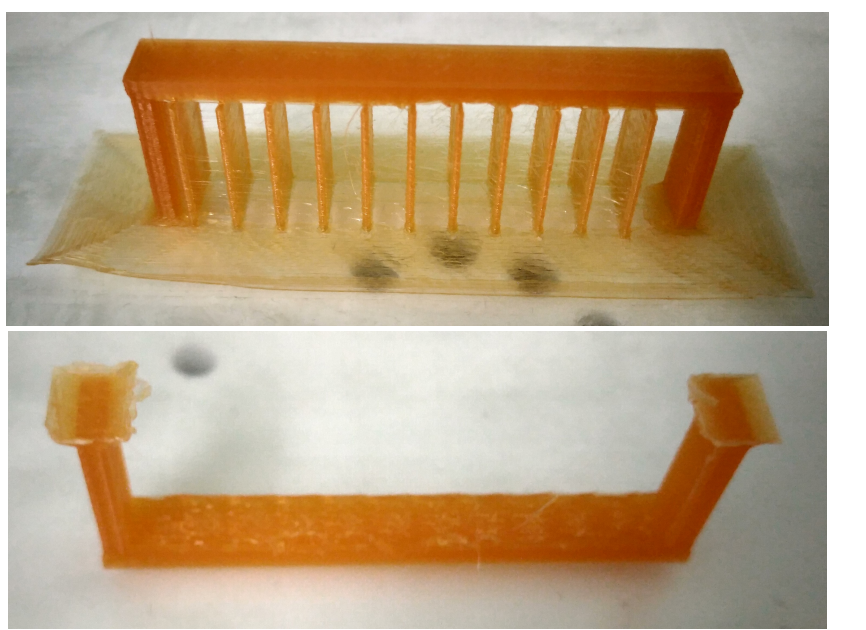

Рис. 16, а

Рис. 16, б

Для испытываемого пластика картина при печати поддержек и состояние поверхности детали после их удаления в целом аналогичны (рис. 16, а, б), но поддержки отделять было существенно легче. А вот при испытании на излом сломать деталь оказалось очень легко: пластик SolidFilament оказался в напечатанной модели очень хрупким (хотя по самой нити это не заметно): отлом – даже поперек слоев – получился чистым, в виде скола, при этом разлом произошел не только в месте изгиба, но отломилась и ножка, на которую пришлась часть усилия (рис. 17).

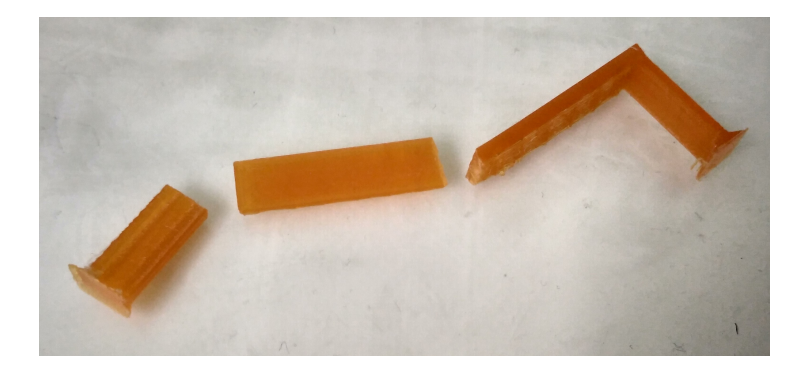

Рис. 17

## 4. Тестовый робот

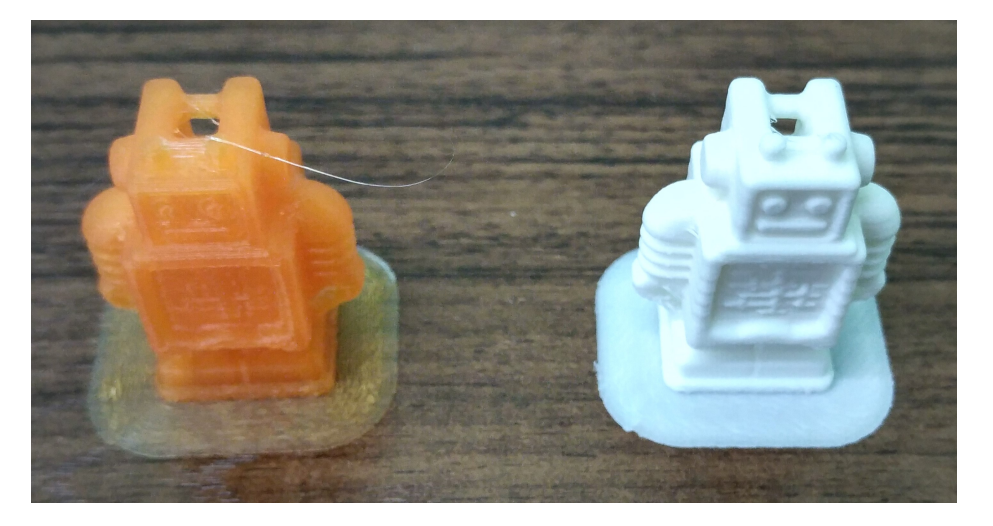

Рис. 18

Робот печатался без поддержек (требуемые опоры для «рук» уже изначально присутствуют в модели). В обоих случаях результат получился вполне удовлетворительным несмотря на наличие некоторого количества «волос» (рис. 18).

#### 5. Спиральная «вывеска»

Данная модель создавалась в качестве своеобразной «рекламы» школьного 3D-центра с использованием параметрической спирали. Печать производилась с поддержками, которые затем извлекались из внутренней части модели и из пространства между витками. Как и в случае с роботом, результат воплощения модели в обоих вариантах пластика выглядит вполне удовлетворительно (рис. 19 – детали, очищенные от поддержек; рис. 20 – только что напечатанная модель с поддержками). Усилия, потребовавшиеся для удаления поддержек, в обоих случаях оказались сопоставимыми.

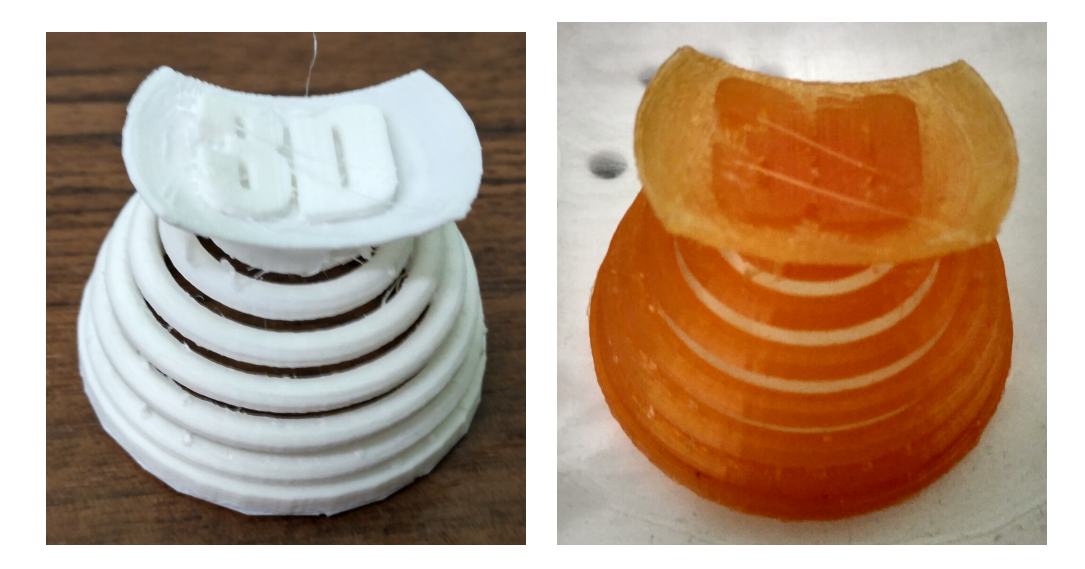

Рис. 19

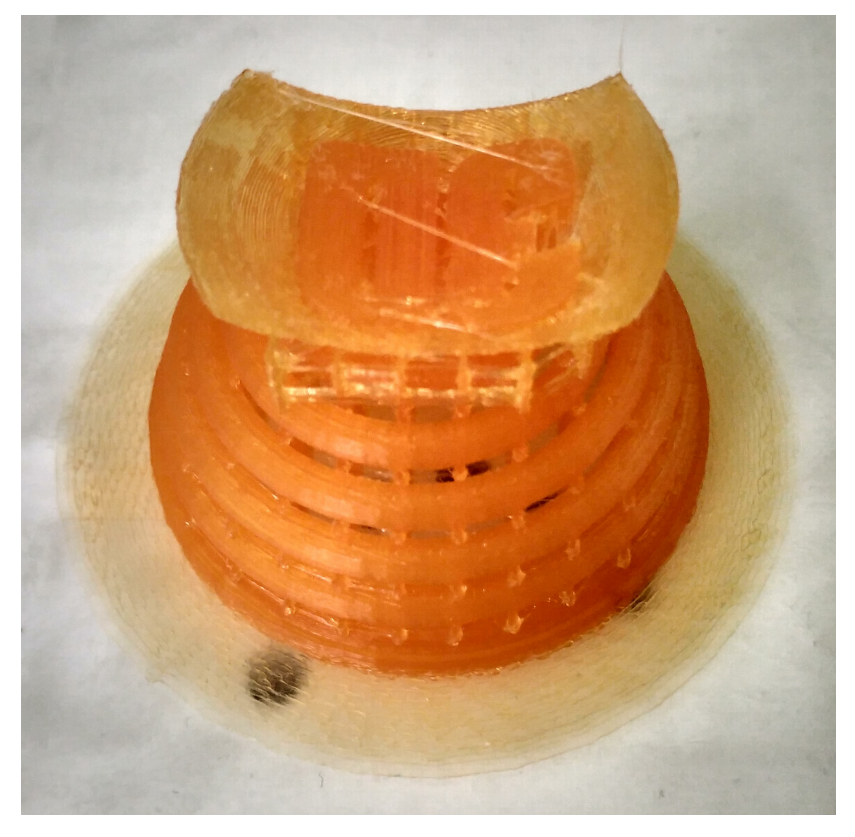

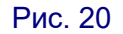

#### 6. Новогодняя ажурная мышка

Данная модель предназначалась, как это указано в сопроводительном ее описании, для фотолитографической печати. Тем не менее и FDM-принтер (даже такой простой, как Prisa – Hephestos) справился с ее печатью практически на отлично, даже безо всяких поддержек. Результат для обоих видов пластика – «штатного» белого PLA и тестируемого оранжевого SolidFilament'а практически одинаков (хотя на рис. 21 «волос» вроде бы больше на оранжевой модельке, на белой их было столько же – просто за время между ее распечатыванием и фотографированием данной новогодней парочки часть «волос» несколько пообтерлась).

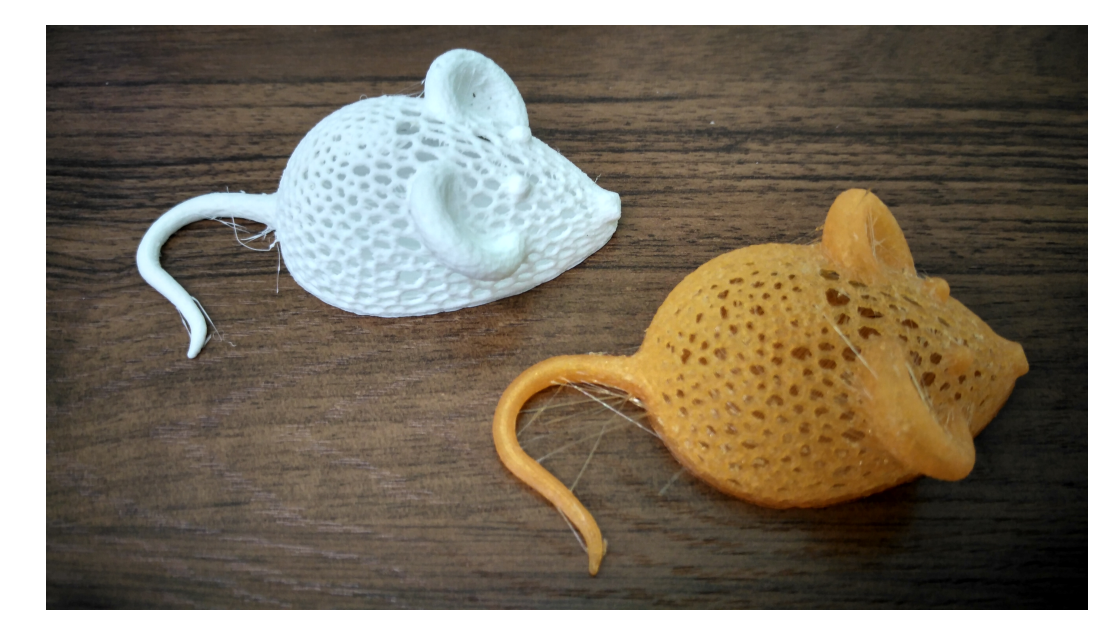

Рис. 21

Таким образом, в целом можно отметить следующее: тестируемый пластик SolidFilament по своим потребительским качествам практически эквивалентен обычному PLA, однако нужно принимать во внимание его существенно более высокую хрупкость. Вместе с тем, полупрозрачность SolidFilament'а является его существенным отличием – он будет особенно хорош в качестве аналога PETG или SBS «стекол», в отличие от них позволяя использовать 3D-принтер с обычным холодным рабочим столом.

Ну и, кроме того, в школе наконец-то в кои то веки появился новый пластик – не белый, молочный или «древесный», а цветной и к тому же такого красивого оттенка.  $\odot$  Дети рады, – а это самое главное...

<span id="page-37-0"></span>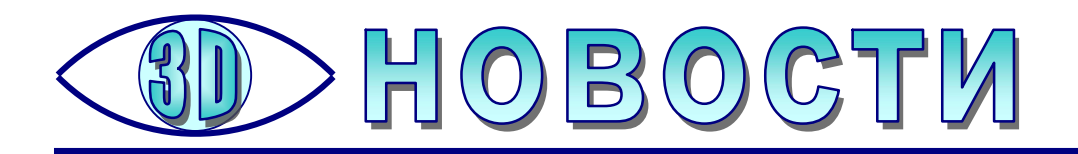

# А может быть – школьный учебный проект?

Сегодня 3D-принтеры уже начали поступать в российские школы. Но, конечно же, пока не во все, их количество довольно невелико, а спектр моделей, как правило, ограничивается лишь наиболее простыми, которые нужно собирать самостоятельно из поставляемого набора комплектующих. А можно ли создать 3D-принтер самому, как говорится, «с нуля»?

На первый взгляд кажется, что это – очень сложная задача, посильная лишь для специалиста. Но факты говорят об обратном.

Йоханнес Ростек – 16-летний школьник из Германии, начинающий инженер-конструктор, который мечтает связать свою жизнь с электроникой и технологиями. В марте 2015 года Ростек решил собрать собственный 3D-принтер типа RepRap. Свое изделие он назвал «Vulcanus V1».

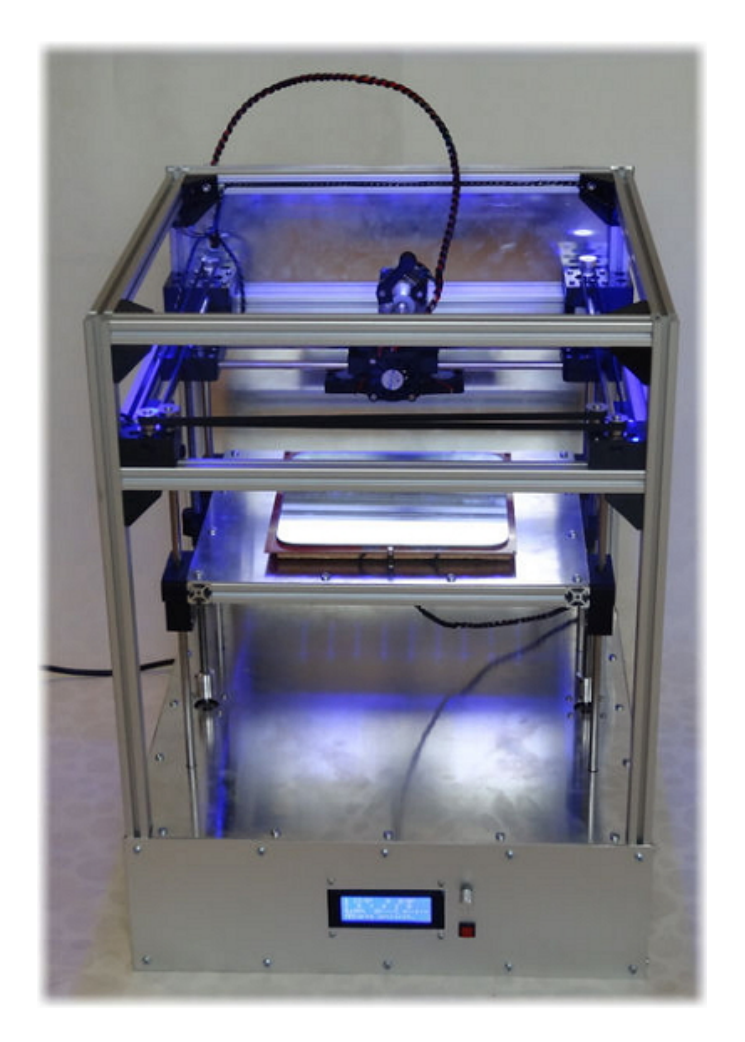

«Сначала я составил подробный план, – рассказывал Ростек. – Потом смоделировал детали 3D-принтера в редакторе Sketch-up, составил список материалов и заказал все необходимое в Интернете. Нашел на свалке несколько алюминиевых пластин, резал их вручную, потому что у меня нет координатного фрезерного станка… Прежний опыт сборки 3D-принтера помог мне избежать проблем вроде деформации, искажения слоев во время печати, которые обычно встречаются у 3D-принтеров RepRap. В итоге у меня получился профессиональный и недорогой 3D-принтер, который показывает отличные результаты.»

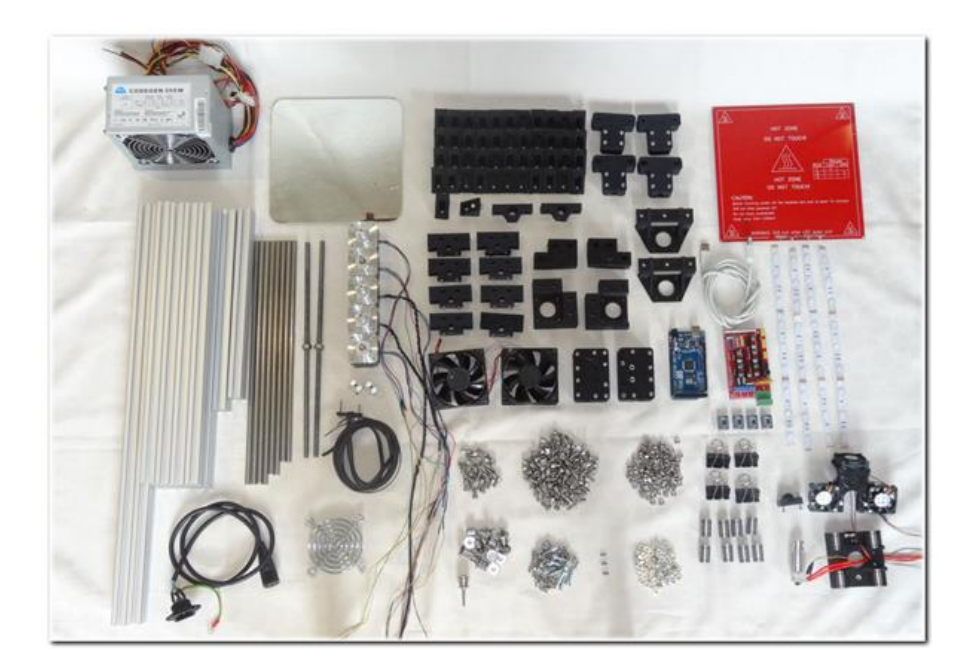

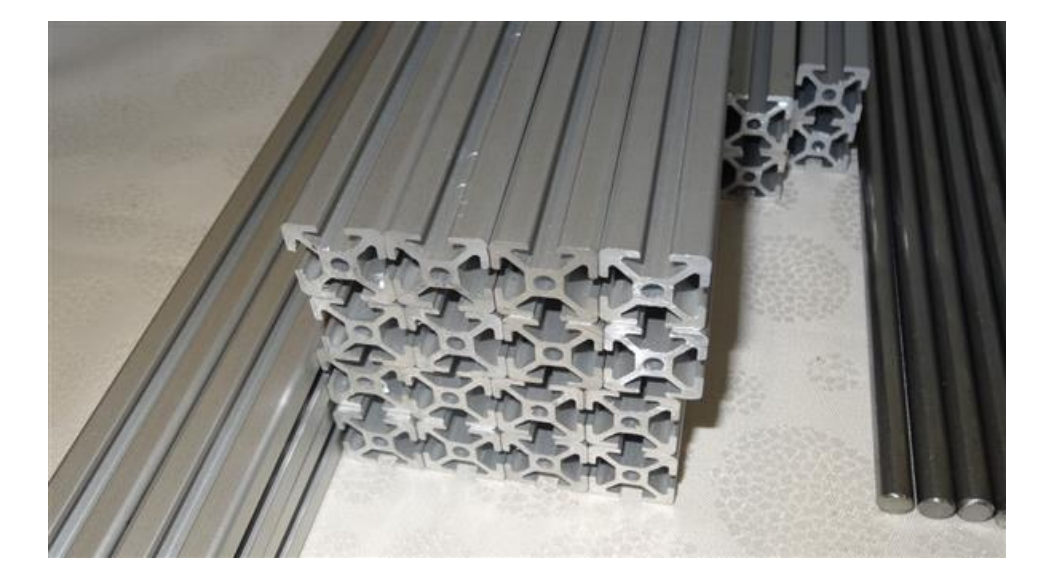

Йоханнес старался сделать достаточно компактный принтер, который легко уместится на столе. Кроме того, он решил сделать его с открытым исходным кодом, чтобы любой желающий мог собрать свою версию Vulcanus (инструкции, описание и вся программная поддержка опубликованы на сайте https://www.instructables.com/id/Vulcanus-V1-3D-Printer). Конечная стоимость изделия, по словам его разработчика не превышает 300 евро.

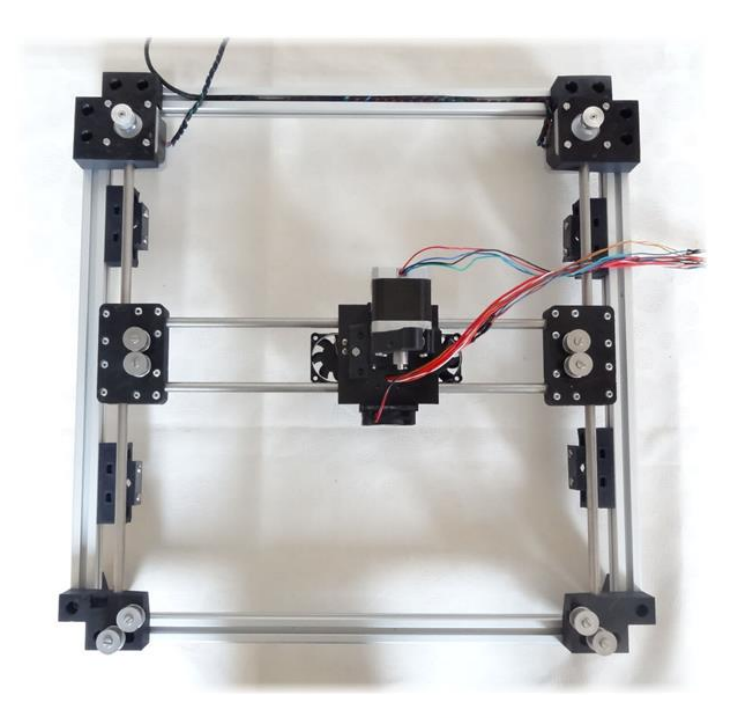

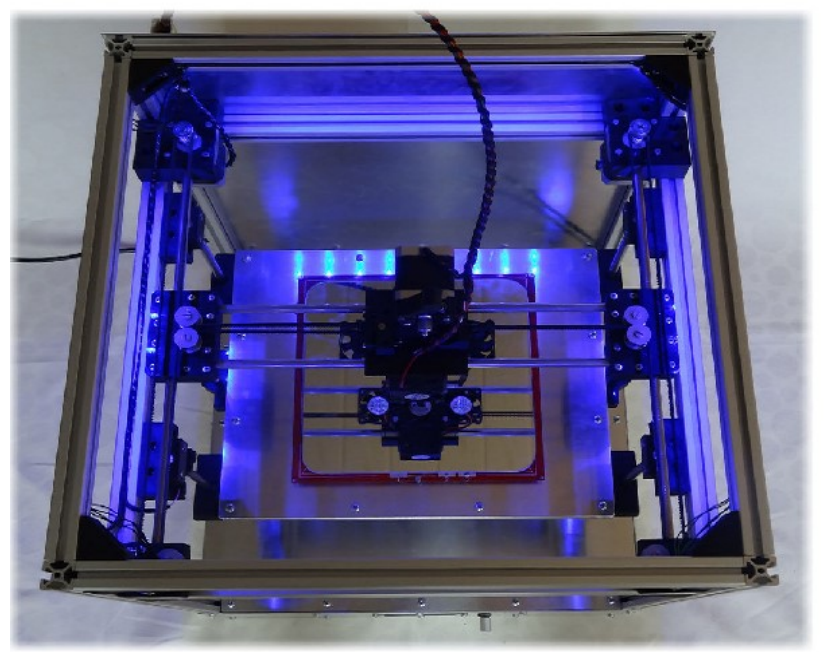

Таким образом, создание собственного 3D-принтера – это, оказывается, задача, вполне посильная школьнику (при известном, конечно, старании). И может быть, кто-то решится повторить этот опыт в виде учебного проекта?

#### Источники:

https://www.instructables.com/id/Vulcanus-V1-3D-Printer

https://3dtoday.ru/blogs/news3dtoday/schoolboy-assembled-3d-printervulcanus-v1-for-300-euros